## **Tiedosto-valikon käskyt**

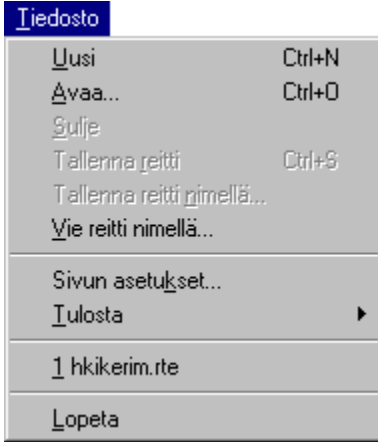

Tiedosto-valikko sisältää seuraavat käskyt:

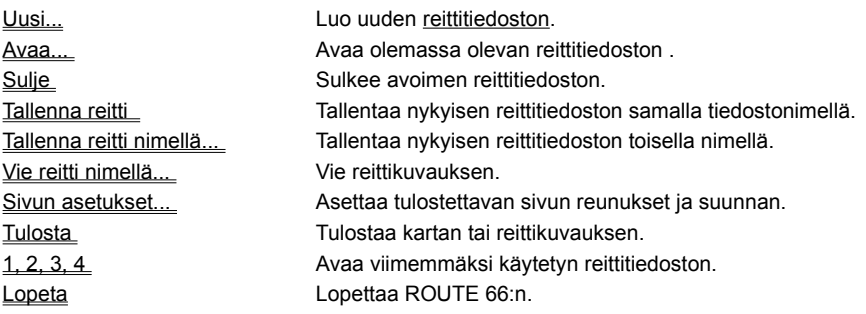

# **Muokkaa-valikon käskyt**

# $M$ uokkaa

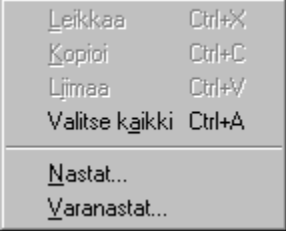

Muokkaa-valikko sisältää seuraavat käskyt:

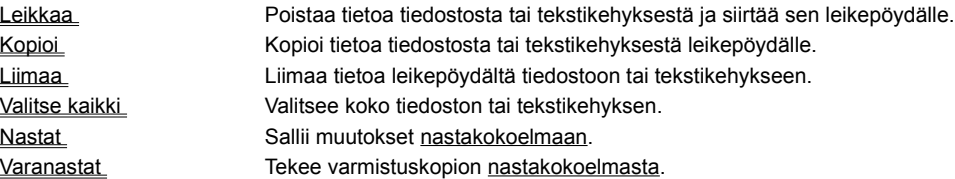

**Kartta-valikon käskyt**

# Kartta

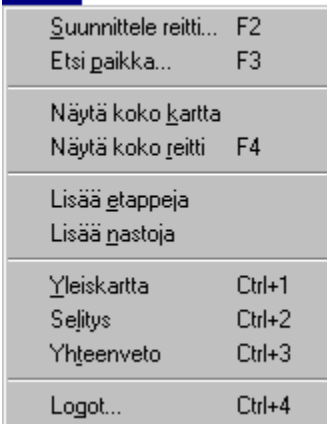

Kartta-valikko sisältää seuraavat käskyt:

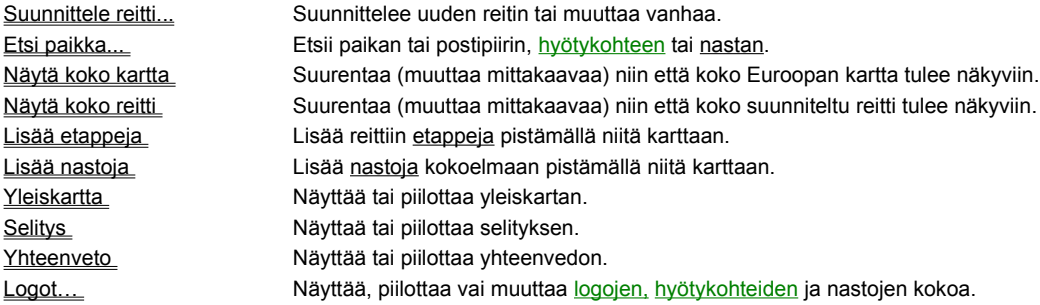

# **Ikkuna-valikon käskyt**

# [kkuna]

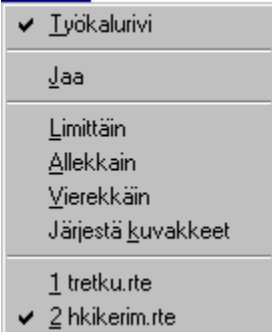

Ikkuna-valikko sisältää seuraavat käskyt, joiden avulla voi järjestellä eri tiedostojen ikkunoita:

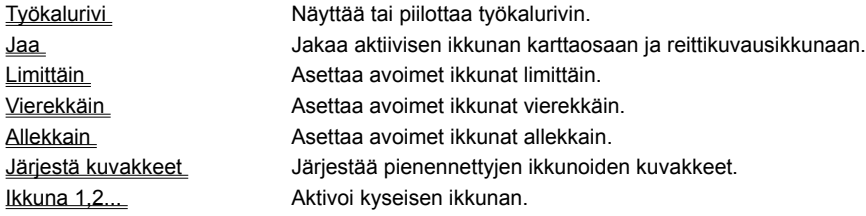

### **Ohje-valikon käskyt**

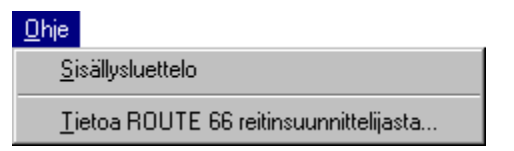

Ohje-valikko sisältää seuraavat käskyt, joiden avulla saat tietoa tämän ohjelman käyttämisestä:

Tietoa ROUTE 66 reitinsuunnittelijasta.

Sisällysluettelo Esittää luettelon aiheista, joista voit saada ohjeita. Näyttää ohjelman versionumeron ja tekijänoikeustiedot.

### **Sisältö-valikon käskyt**

Sisältö-valikot ovat ponnahdusvalikkoja, jotka ilmestyvät näkyviin napsautettaessa hiiren oikeaa painiketta. Nämä valikot sisältävät käyttökelpoisia pikakäskyjä, jotka löytyvät myös muualta ohjelmasta (esim. työkalurivipainikkeina tai tavallisena valikkokohteina).

Kun napsauttaa hiiren oikealla painikkeella karttaikkunaa, näkyviin tulee yksi seuraavista valikoista.

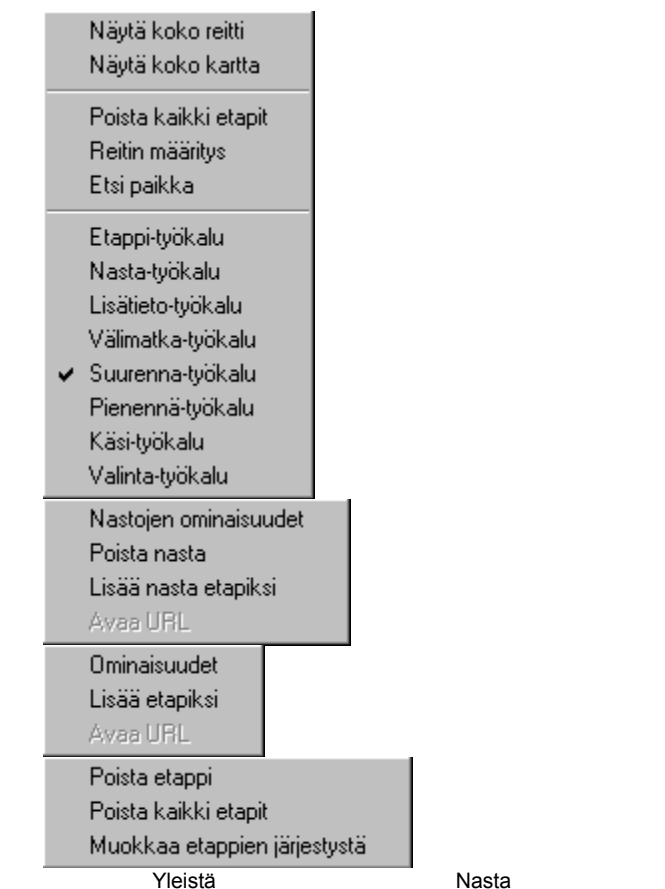

Jos napsauttaa hiiren oikeaa painiketta hiiren osoittaessa nastaa, näkyviin tulee toinen valikko, jos hiiri osoittaa hyötykohdetta, näkyviin tulee kolmas valikko ja jos hiiri osoittaa etappia, näkyviin tulee neljäs valikko. Muissa tapauksissa ensimmäinen valikko tulee näkyviin. Voit valita osan valikosta napsauttamalla hiiren oikeaa painiketta.

Hyötykohde Etappi

## **Uusi (Tiedosto-valikko)**

Tällä käskyllä luot uuden reittitiedoston ROUTE 66 reitinsuunnittelijassa. Voit avata olemassa olevan reittitiedoston Avaakäskyllä .

### **Pikanäppäimet**

Työkalurivi: Näppäimistö: CTRL+N

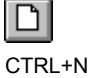

## **Avaa (Tiedosto-valikko)**

Tällä käskyllä avaat olemassa olevan reittitiedoston uudessa ikkunassa. Voit avata useita reittitiedostoja samanaikaisesti. Käytä ikkuna-valikkoa vaihtaaksesi avoimesta reittitiedostosta toiseen. Katso Ikkuna 1,2,...-käsky.

Voit luoda uusia reittitiedostoja Uusi-käskyllä.

**Pikanäppäimet**

Työkalurivi: Näppäimistö: CTRL+O

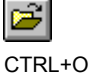

## **Sulje (Tiedosto-valikko)**

Tällä käskyllä suljet kaikki aktiivisen tiedoston ikkunat. ROUTE 66 kysyy, haluatko tallentaa tekemäsi muutokset. Jos suljet tiedoston tallentamatta sitä, menetät kaikki edellisen tallennuksen jälkeen tekemäsi muutokset. Ennen kuin suljet nimettömän tiedoston, ROUTE 66 näyttää Tallenna nimellä... -valintaikkunan ja pyytää sinua antamaan tiedostolle nimen ja tallentamaan sen.

Tiedoston voi myös sulkea napsauttamalla ikkunan oikeassa yläreunassa olevaa painiketta.

## **Tallenna reitti (Tiedosto-valikko)**

Tällä käskyllä tallennat aktiivisen tiedoston sen nykyisellä nimellä nykyiseen kansioon. Jos tallennat tiedostoa ensimmäistä kertaa, ROUTE 66 näyttää Tallenna nimellä… -valintaikkunan, jotta voit antaa tiedostolle nimen. Jos haluat vaihtaa nimeä ja kansiota ennen tallentamisesta, valitse Tallenna reitti nimellä… -käsky.

#### **Pikanäppäimet**

Työkalurivi: Näppäimistö: CTRL+S

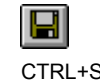

## **Tallenna reitti nimellä… (Tiedosto-valikko)**

Tällä käskyllä annat aktiiviselle dokumentille nimi ja tallennat sen. ROUTE 66 näyttää Tallenna nimellä…-valintaikkunan jotta voit antaa tiedostolle nimen.

Tallenna reitti -käsky tallentaa tiedoston nykyisellä nimellä nykyiseen kansioon.

# **Tulostimen asetukset (Tiedosto-valikko)**

Tällä käskyllä valitset tulostimen ja tulostinyhteyden.

## **Tulosta (Tiedosto-valikko)**

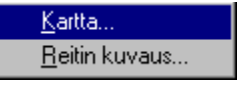

Tällä käskyllä tulostat kartan tai reittiselostuksen.

Jos valitset vaihtoehdon "Kartta", esiin tulee seuraava valintaikkuna:

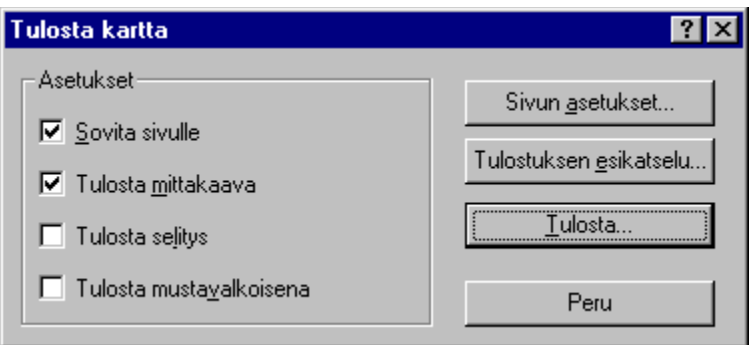

Valittavana on neljä vaihtoehtoa. Sovita sivulle -vaihtoehto takaa, että näytöllä oleva kartta tulostuu parhaalla mahdollisella tavalla valitsemassasi sivumuodossa. Kahdessa muussa vaihtoehdossa voit lisätä tulostukseen kartan mittakaavan ja/tai selitykset. Mustavalkotulostus takaa parhaan karttatulostuksen mustavalkotulostimella. Käytä Sivun asetukset –painiketta valitaksesi tulostimen ja haluamasi sivumuodon. Tulostuksen esikatselu-painikkeella voit nähdä, miltä kartta näyttää tulostusarkilla.

Jos valitset vaihtoehdon "Reitti", esiin tulee seuraava valintaikkuna:

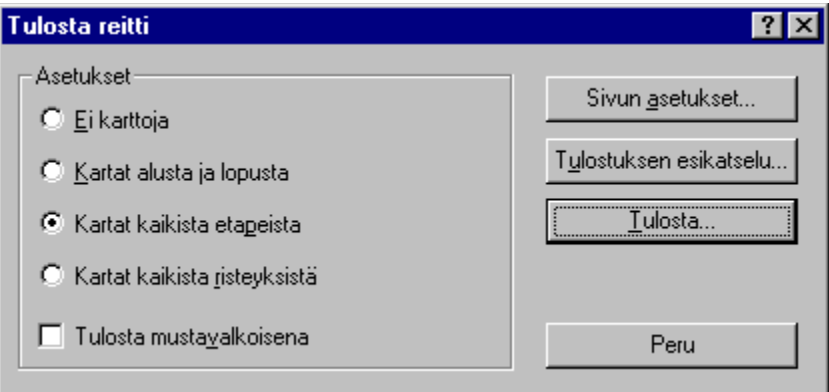

Valittavana on viisi vaihtoehtoa. Näiden vaihtoehtojen avulla voit päättää, tallennatko lähtö- ja saapumispaikan kartat, etapit ja kaikki reitin risteyskohdat. Mustavalkotulostus takaa jälleen parhaan karttatulostuksen mustavalkotulostimella. "Sivun asetukset"- painikkeella voit valita tulostimen ja haluamasi sivumuodon. "Tulostuksen esikatselu" näyttää, miltä kartta näyttää tulostusarkilla.

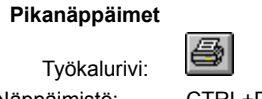

Näppäimistö:

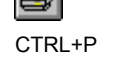

# **1, 2, 3, 4 (Tiedosto-valikko)**

Käyttämällä Tiedosto-valikon alaosassa olevia numeroita ja tiedostonimiä voit avat neljä viimeksi sulkemaasi tiedostoa. Valitse haluamaasi tiedostoa vastaava numero.

## **Lopeta (Tiedosto-valikko)**

Tällä käskyllä lopetat ROUTE 66 -ohjelman. Voit myös napsauttaa ohjelmaikkunan oikeassa yläreunassa olevaa Sulje-painiketta. ROUTE 66 pyytää sinua tallentamaan muutetut tiedostot.

### **Pikanäppäimet**

Hiiri: Napsauta ohjelmaikkunan oikean yläreunan Sulje-painiketta. Näppäimistö: ALT+F4

## **Leikkaa (Muokkaa-valikko)**

Tällä käskyllä poistat valittuja osia tiedostosta tai tekstikehyksestä ja viet ne leikepöydälle. Tämä käsky ei ole käytettävissä, jos tietoja ei ole valittu.

Leikkaa-käsky takaa sen, että valitsemasi tiedot tallentuvat leikepöydälle.

### **Pikanäppäimet**

Työkalurivi: Näppäimistö: CTRL+X

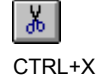

## **Kopioi (Muokkaa-valikko)**

Tällä käskyllä kopioit valitut tiedot leikepöydälle. Tämä käsky ei ole käytettävissä, jos tietoja ei ole valittu.

Kopioi-käsky takaa sen, että valitsemasi tiedot tallentuvat leikepöydälle.

## **Pikanäppäimet**

Työkalurivi: Näppäimistö: CTRL+C

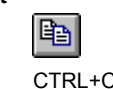

## **Liimaa (Muokkaa-valikko)**

Tällä käskyllä lisäät leikepöydälle kopioidut tiedot valitsemaasi kohtaan. Tämä käsky ei ole käytettävissä, jos leikepöytä on tyhjä.

## **Pikanäppäimet**

Työkalurivi: Näppäimistö: CTRL+V

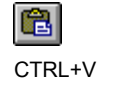

## **Työkalurivi (Ikkuna-valikko)**

Tällä käskyllä näytät tai piilotat työkalurivin. Työkalurivi sisältää painikkeita, jotka vastaavat ROUTE 66:n yleisimpiä käskyjä, kuten Suunnittele reitti. Jos työkalurivi on näkyvissä, valikkoruudussa on rasti.

Katso kohdasta *Työkalurivi* tietoa työkalurivin käytöstä.

## **Tilarivi (Ikkuna-valikko)**

Tällä käskyllä näytät tai piilotat tilarivin. Tilarivi kuvailee käskyt, joita voidaan toteuttaa valikkokohdan tai työkalurivin suhteen, sekä näppäimistön tilan. Jos tilarivi on näkyvissä, valikkoruudussa on rasti.

Katso kohdasta **Tilarivi** lisää tietoa tilarivistä.

# **Limittäin (Ikkuna-valikko)**

Tällä käskyllä järjestät monta avointa ikkunaa limittäin.

# **Allekkain (Ikkuna-valikko)**

Tällä käskyllä järjestät monta avointa ikkunaa allekkain.

# **Vierekkäin (Ikkuna-valikko)**

Tällä käskyllä järjestät monta avointa ikkunaa vierekäin.

# **Järjestä kuvakkeet-käsky (Ikkuna-valikko)**

Tällä käskyllä järjestät pienennettyjen ikkunoiden kuvakkeet pääikkunan alareunaan.

## **Jaa-käsky (Ikkuna-valikko)**

Tällä käskyllä jaat aktiivisen ikkunan karttaosaan ja reittiosaan. Voit käyttää hiirtä tai näppäimistöä päättääksesi jakopalkin paikan. Kun olet asettanut jakopalkin johonkin paikkaan, napsauta hiiren painiketta tai paina ENTERiä vakiinnuttaaksesi paikan. Paina ESC ja jakopalkki palaa alkuperäiseen paikkaansa .

#### **Pikanäppäimet**

Työkalurivi:

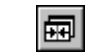

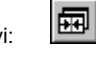

# **1, 2, ... käsky (Ikkuna-valikko)**

ROUTE 66 näyttää luettelon avoimista ikkunoista ikkuna-valikon alalaidassa. Aktiivisen ikkunan tiedostojen kohdalle ilmestyy rasti. Valitse tiedosto tästä listasta aktivoidaksesi ikkunan.

## **Sisällysluettelo-käsky (Ohje-valikko)**

Tällä käskyllä näet Ohjetiedoston aloitussivun. Sisällysluettelosta voit hypätä moneen kohtaan, joista saat yksityiskohtaisia ohjeita ROUTE 66:n käytöstä sekä muuta tietoa.

Jos olet avannut Ohjeen, voit palata aloitussivulle sisältö-painikkeen avulla. Katso myös Sisällysohje.

# **Tietoa ROUTE 66 reitinsuunnittelijasta-käsky (Ohje-valikko)**

Tällä käskyllä näet tietoa ROUTE 66:n tekijänoikeuksista ja versionumerosta.

## **Vie reitti nimellä…(Tiedosto-valikko)**

Tällä käskyllä viet reittin hakemistoon yhdessä seuraavista tiedostomuodoissa:

- Tekstitiedosto (.TXT).
- Rich Text Format -tiedosto (.RTF)
- Word 6 -tiedosto (.DOC).
- Word 7 -tiedosto (.DOC).
- Word 8 -tiedosto (.DOC).
- Word Perfect 6.x -tiedosto (.WPD).

Voit nyt muokata tiedostoa haluamallasi tavalla yhdellä edellä mainituista tekstinkäsittelyohjelmista. Voit esimerkiksi avata sen niin kuin minkä tahansa tiedoston, vaihtaa kirjasintyyppiä jne.

# **Sivun asetukset (Tiedosto-valikko)**

Tällä käskyllä määrität tulostusasetukset.

# **Valitse kaikki (Muokkaa-valikko)**

Tällä käskyllä valitset koko kartan, reittikuvauksen tai tekstikehyksen kopioitavaksi leikepöydälle.

### **Nastat (Muokkaa-valikko)**

Tällä käskyllä voit tehdä muutoksia olemassa olevaan nastakokelmaasi. Voit tehdä sen Nastojen muokkaus -valintaikkunassa.

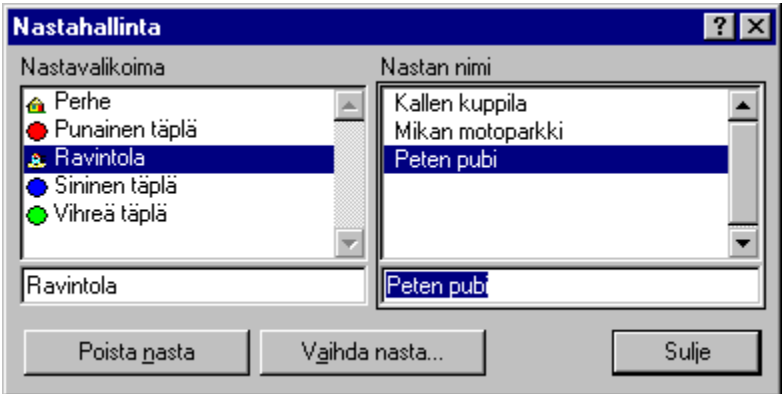

#### **Muuta tai poista nastavalikoima**

Valitse nastavalikoima, jota haluat muuttaa tai jonka haluat poistaa. Napsauta Poista, jos haluat poistaa merkitsemäsi valikoiman. Napsauta Muuta valimoimaa, jos haluat muuttaa valikoiman nimeä tai logoa. Voit tehdä niin seuraavassa valintaikkunassa:

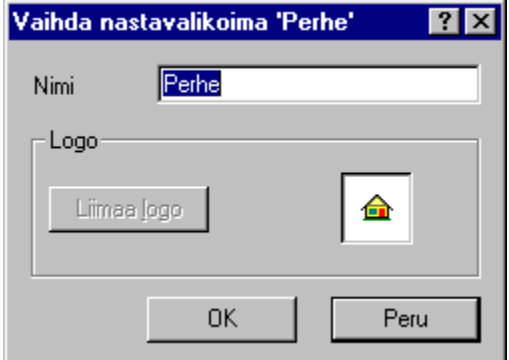

Kirjoita valikoimasi uusi nimi. Sinun tulisi asettaa valikoiman uusi logo leikepöydälle grafiikkaohjelman avulla. Käytä sitten Liimaa-logoa liittääksesi sen valikoimaan. Näin se käy:

- Tee oma symbolisi käyttämällä järjestelmän mukana toimitettavaa Paint-piirto-ohjelmaa. Windows 95:ssä ja NT 4.0:ssa se löytyy Käynnistä-valikon (CTRL+ESC) alta kohdasta Apuohjelmat.
- Valitse Kuva-valikon kohdasta Määritykset kuvan koko (esim 16 x 16 kuvapistettä).
- Valitse Näytä-valikko, Zoomaa ja Suuri koko.
- Piirrä haluamasi kuva.
- Valitse Muokkaa-valikosta Valitse kaikki.
- Valitse Muokkaa-valikosta Kopioi.
- Siirry takaisin ROUTE 66:een painamalla ALT+TAB tai napsauttamalla ohjelmapainiketta, joka löytyy tehtäväpalkista näytön alalaidasta.
- Napsauta Liimaa-logoa. Napsauta OK.

Napsauta Sulje Muokkaa nastoja -valintaikkunassa.

#### **Muuta tai poista nasta**

Napsauta nastavalikoimaa, joka sisältää sen nastan, jota haluat muuttaa tai jonka haluat poistaa. Seuraavassa valintaikkunassa voit muuttaa nastan ominaisuuksia.

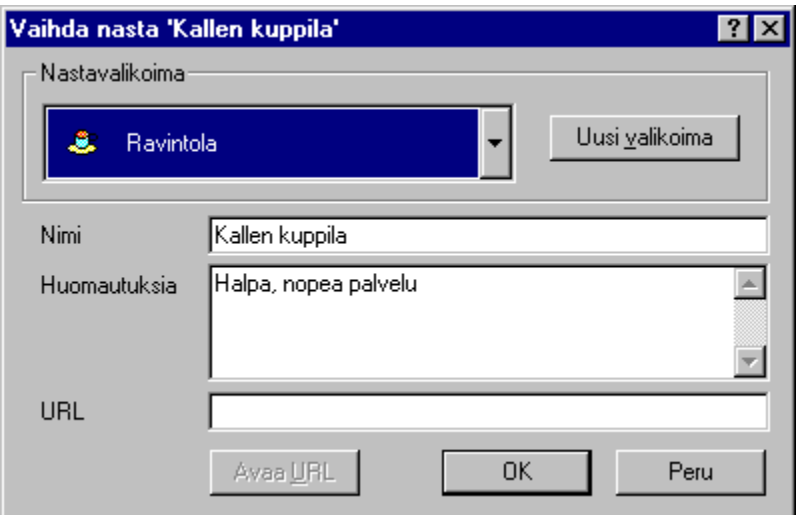

Valitse valikoima, jossa haluat pitää kyseisen nastan. Napsauta Uusi valikoima, jos kyseinen nasta on uuden valikoiman ensimmäinen. Voit tehdä muutoksia nimen, yksityiskohtien ja URL–kentän suhteen. Napsauta OK.

Napsauta Sulje Muokkaa nastoja -valintaikkunassa.

Katso kohdasta Lisää nastoja miten nastan paikkaa muutetaan.

## **Varanastat (Muokkaa-valikko)**

Tällä käskyllä voit tehdä varmistuskopion nastakokoelmastasi. Jos alkuperäinen nastatiedosto vahingoittuu, ROUTE 66 ilmoittaa siitä. Sinulle annetaan tuolloin mahdollisuus ottaa varmistustiedosto käyttöön.

### **Suunnittele reitti (Kartta-valikko)**

Tällä käskyllä suunnittelet uuden reitin tai teet muutoksia vanhaan. Suunnittele reitti –valintaikkunaan kirjoitetaan reitti, jonka haluat määrittää.

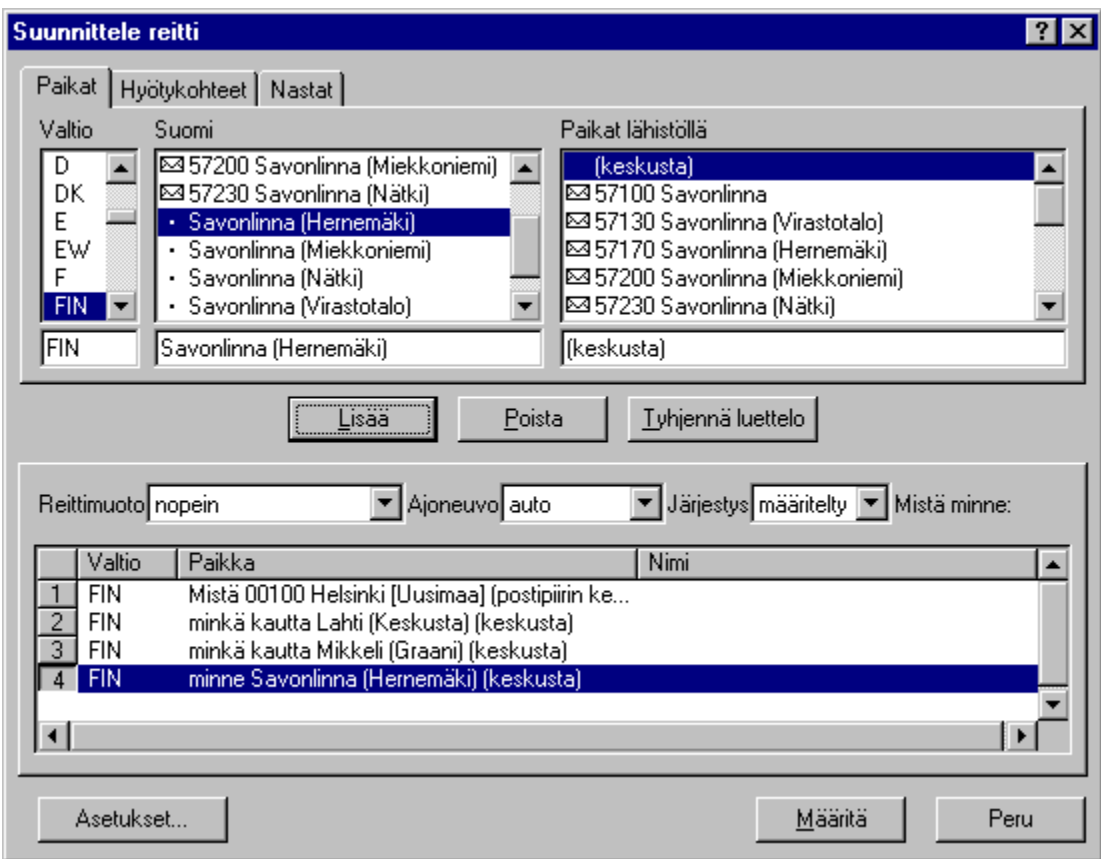

Valitse ensin paikka-, hyötykohde ja nastavälilehdiltä, minkä tyyppisen paikan haluat lisätä reitille.

Tämä valinta luetteloi kaikki tiedot samalla tavalla: voit käydä luetteloa läpi kunnes tulet oikeaan kohtaaan, voit myös napsauttaa luetteloa näyttääksesi, että aiot etsiä sieltä. Jos sitten kirjoitat etsimäsi paikan ensimmäiset kirjaimet, luettelo alkaa automaattisesti kohdasta, johon kirjaimet viittaavat. Jos haluat etsiä uudelleen, tyhjennä luettelon alla oleva tekstikehys ja kirjoita uusi nimi. Huom. Voit siirtyä seuraavaan luetteloon sarkaimen avulla ja palata edelliseen painamalla vaihto- ja sarkainnäppäimiä yhtaikaa.

Näin teet valinnan:

Paikka: Napsauta kyseistä valtiota valtioluettelossa. Oikealla olevassa luettelossa näet kaikki valitsemasi valtion kaupungit ja postipiirit. Huomaa, että tämän luettelon otsikko viittaa valitsemaasi valtioon. Siirry sarkainta käyttäen tai hiirtä napsauttamalla toiseen luetteloon ja valitse kaupunki tai postipiiri. Paikat lähistöllä –luettelossa näkyvät nyt kyseisen paikan naapurikaupungit ja postipiirit. Käytä sarkainnäppäintä tai napsauta hiirellä jälkimmäistä luetteloa valitaksesi haluamasi paikan.

Hyötykohde: hyötykohteet on ryhmitetty ja näytetty hierarkioina, kuten resurssinhallinnan kansiot. Jos haluat näyttää tai piilottaa luettelossa olevan hyötykohteet, napsauta valikoiman vieressä olevia plussaa tai miinusta. Napsauta valikoimaa. Tämän hyötykohdevalikoiman nimet näkyvät nyt nimiluettelossa. Käytä sarkainnäppäintä tai napsauta hiirellä nimiluetteloa ja valitse haluamasi paikka.

Nasta: Napsauta nastavalikoima-luetteloa ja valitse valikoima. Nastanimiluettelo näyttää nyt tämän valikoiman sisältämät nimet. Käytä sarkainnäppäintä tai napsauta hiirellä nastanimiluetteloa ja valitse haluamasi paikka.

Napsauta Lisää lisätäksesi valitsemasi paikan etappilistaan. ("Mistä - minne"). Tällä tavoin etappilistaan voidaan lisätä niin paljon paikkoja kuin halutaan. Huom. Etappilistan ylin on aina lähtöpaikka, alin on aina saapumispaikka.

Tee sama uudelleen jokaisen paikan suhteen, jossa haluat käydä. Jos haluat palata lähtöpaikkaan, lisää se uudelleen luettelon loppuun. Jos haluat käydä paikoissa tietyssä järjestyksessä, voit ehkä haluta muuttaa etappiluettelosta löytyvien paikkojen

järjestystä. Jos haluat tehdä niin, pidä hiiren painiketta alhaalla ja vedä paikkoja luettelossa haluamaasi kohtaan. Jos haluat poistaa paikan etappiluettelosta, napsauta Poista. Jos napsautat Tyhjennä, etappiluettelo tyhjennetään.

Valitse sitten haluamasi reittityyppi: lyhyin, nopein, halvin tai polttoainetta säästävin. Ilmoita, matkustatko henkilö- vai kuormaautolla.

Riippuen etappiluetteloon lisätyistä paikoista ohjelma voi laskea reitin kahdella eri tavalla. Reitti voi noudattaa etappeja siinä järjestyksessä kun olet ne valinnut, tai, jos ainakin 4 etappia on mukana, reitti voi olla paras mahdollinen. Tässä tapauksessa ROUTE 66 näyttää etappien järjestyksen tehokkaimmassa järjestyksessä. Tämä ei tietenkään muuta lähtö- ja saapumispaikkaa.

Kun olet valinnut haluamasi, napsauta Määritä ja ohjelma alkaa laskea valittua reittiä. Määritys tapahtuu erilaisten valintojen perusteella, joita ovat esim. kustannukset ja ajonopeus erilaisilla teillä. Näitä valintoja voi muuttaa napsauttamalla Asetukset.

Määrityksen aikana karttaikkunan vasempaan alalaitaan ilmestyy palkki, joka kertoo miten määritys edistyy.

**Pikanäppäimet**

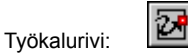

Näppäimistö: F2

## **Etsi paikka (Kartta-valikko)**

Tällä käskyllä etsit kartalta jonkin tietyn paikan. Etsi paikka –valintaikkuna näyttää paikan, jonka haluat löytää.

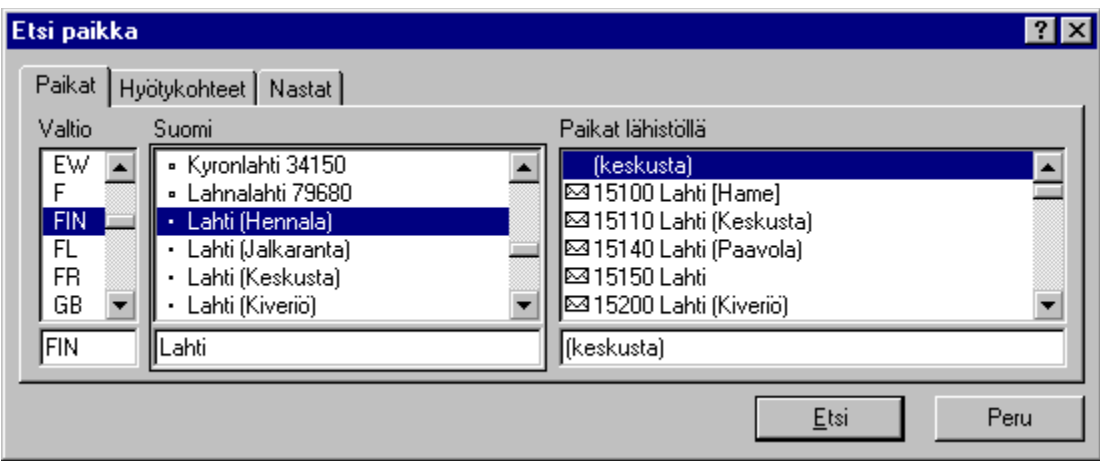

Valitse ensin paikka-, hyötykohde- tai nasta-välilehdeltä, millaisen paikan haluat löytää.

Tämä valinta luetteloi kaikki tiedot samalla tavalla: voit käydä luetteloa läpi kunnes tulet oikeaan kohtaaan, voit myös napsauttaa luetteloa näyttääksesi, että aiot etsiä sieltä. Jos sitten kirjoitat etsimäsi paikan ensimmäiset kirjaimet, luettelo alkaa automaattisesti kohdasta, johon kirjaimet viittaavat. Jos haluat etsiä uudelleen, tyhjennä luettelon alla oleva tekstikehys ja kirjoita uusi nimi. Huom. Voit siirtyä seuraavaan luetteloon sarkaimen avulla ja palata edelliseen valitsemalla vaihto+sarkain.

#### Näin teet valinnan:

Paikka: Napsauta kyseistä valtiota valtioluettelossa. Oikealla olevassa luettelossa näet kaikki valitsemasi valtion  $\blacksquare$ kaupungit ja postipiirit. Huomaa, että tämän luettelon otsikko viittaa valitsemaasi valtioon. Siirry sarkain-näppäintä painamalla tai hiirtä napsauttamalla toiseen luetteloon ja valitse kaupunki tai postipiiri. Paikat lähistöllä –luettelossa näkyvät nyt kyseisen paikan naapurikaupungit ja postipiirit. Siirry sarkaimella tai napsauta jälkimmäistä luetteloa valitaksesi haluamasi paikan.

Hyötykohde: hyötykohteet on ryhmitetty ja näytetty hierarkioina, kuten resurssinhallinnan kansiot. Jos haluat näyttää tai piilottaa luettelossa olevan hyötykohteet, napsauta valikoiman vieressä olevia plussaa tai miinusta. Napsauta valikoimaa. Tämän hyötykohdevalikoiman nimet näkyvät nyt nimiluettelossa. Siirry sarkaimella tai napsauta hiirellä nimiluetteloa ja valitse haluamasi paikka.

Nasta: Napsauta nastavalikoima-luetteloa ja valitse valikoima. Nastanimiluettelo näyttää nyt tämän valikoiman sisältämät nimet. Siirry sarkaimella tai napsauta hiirellä nastanimiluetteloa ja valitse haluamasi paikka.

Kun valinta vastaa haluamaasi, napsauta Etsi.

Kartta kohdistuu valitsemasi paikkaan. Paikka näkyy sinisenä kunnes napsautat karttaa.

#### **Pikanäppäimet**

Työkalurivi: Näppäimistö: F3

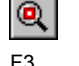

# **Näytä koko kartta (Kartta-valikko)**

Tällä käskyllä saat näkyviin koko kartan.

**Pikanäppäimet**

Työkalurivi:

 $\bar{\boxtimes}$
# **Näytä koko reitti (Kartta-valikko)**

Tällä käskyllä saat näkyviin koko reitin.

# **Pikanäppäimet**

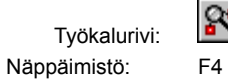

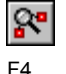

### **Lisää etappeja (Kartta-valikko)**

Tällä käskyllä lisää reittiin etappeja "pistämällä" niitä karttaan oikeaan kohtaan. Jos napsautat kartalla olevaa paikkaa, esiin tulee seuraava valikko:

Lisää lähtöpaikaksi Lisää kohteeksi Lisää etapiksi mahdollisimman tehokkaassa järjestyksessä Lisää ja määritä etappien järjestys manuaalisesti

Voit lisätä valitun paikan reittiisi lähtöpaikaksi, saapumispaikaksi tai etapiksi. Viimeksi mainitussa tapauksessa ohjelma laskee tehokkaimman järjestyksen kaikille etapeille. Neljäs vaihtoehto antaa mahdollisuuden lisätä paikan ja myös määrittää järjestyksen, jossa etapeissa käydään näkyviin tulevan Suunnittele reitti –valintaikkunan avulla.

Reitin määrittäminen tehdään jokaisen lisäyksen jälkeen. Voit peruuttaa etapin lisäämisen napsauttamalla kartan ulkopuolella. Voit keskeyttää määrittämisen painamalla ESC-näppäintä.

Jos siirrät kohdistinta aikaisemmin lisätyn etapin kohdalle, näkyviin tulee risti. Etappia voidaan tällöin liikuttaa painamalla hiiren painiketta ja vetämällä etappi uuteen paikkaan.

**Vihje:** Voit käyttää sisällys-valikkoa (napsauttamalla hiiren oikeaa painiketta) poistaaksesi kaikki etapit tai lisätä etappeja käyttämällä Suunnittele reitti (voit esim. vaihtaa etappien järjestystä).

#### **Pikanäppäimet**

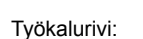

 $\mathbb{R}$ 

# **Lisää nastoja (Kartta-valikko)**

Tällä käskyllä lisäät nastoja reitille "työntämällä" ne oikeaan kohtaan kartalla. Napsauta kartan kohtaa, johon haluat lisätä nastan. Lisää nasta –valintaikkunan avulla annat nastoille ominaisuuksia.

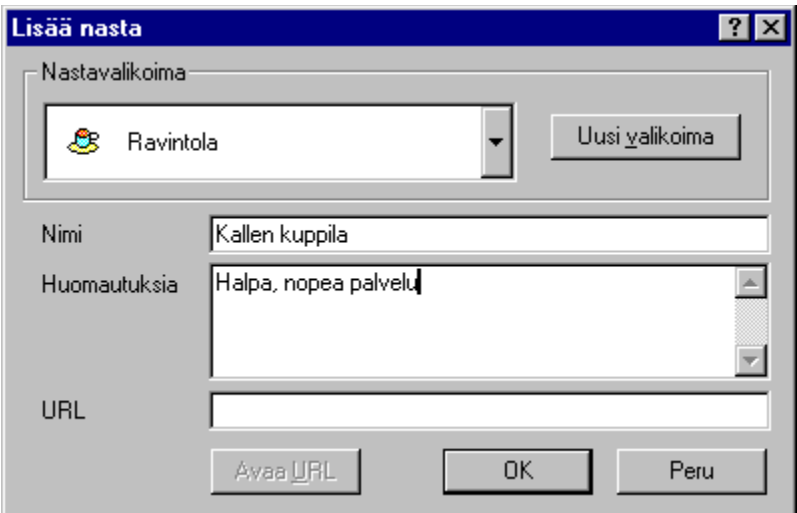

Valitse valikoima, johon haluat lisätä nastan. Napsauta *Uusi valikoima*, jos tämä nasta on uuden kokoelman ensimmäinen. Kirjoita nimi, huomautus (jos tarpeen) ja URL -osoite, ja uusi nasta on valmis.

Jos siirrät kohdistinta aikaisemmin lisätyn nastan kohdalle, näkyviin tulee risti. Nastaa voidaan tällöin liikuttaa painamalla hiiren painiketta ja vetämällä nasta uuteen paikkaan.

#### **Pikanäppäimet**

Työkalurivi:

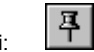

# **Yleiskartta (Kartta-valikko)**

Tällä käskyllä näytät tai piilotat yleiskartan.

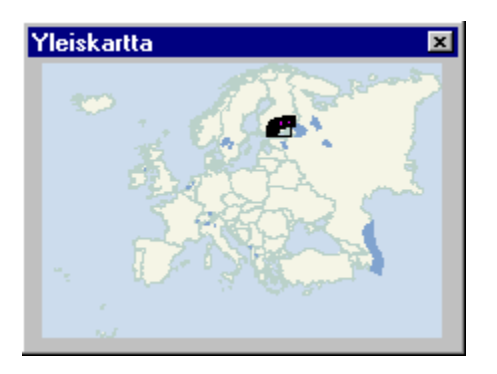

Yleiskartta-kohdassa näet koko kartan, reitin lähtö- ja saapumispaikkoineen ja nelikulmion, joka osoittaa, missä lähempi<br>tarkastelukohta on. Voit valita toisen alueen kartalta napsauttamalla vleiskarttaa, painamalla hiiren nelikulmiota haluamaasi kohtaan ja irrottamalla hiiren painikkeen.

**Pikanäppäimet** Näppäimistö: CTRL+1

### **Selitys (Kartta-valikko)**

Tällä käskyllä näytät tai piilotat selityksen.

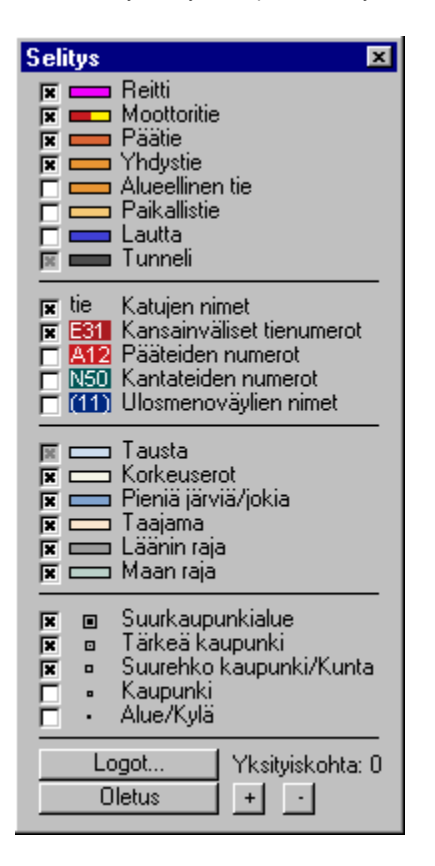

Selitys osoittaa erilaiset tietyypit, alueet ja ominaisuudet. Ruutuja rastittamalla näet, mitä kartalla kulloinkin näkyy. ROUTE 66 määrittää sopivan yksityiskohtien tasot jokaiselle mittakaavalle, jotta kartta pysyy selkeänä. Voit kuitenkin milloin tahansa poistaa tietoa tai tuoda enemmän tietoa näkyviin rastittamalla ruutuja. Ohjelma lisää tuolloin kartalle halutut tiedot. Voit käydä läpi ROUTE 66:n määerittämät eri yksityiskohtien tasot napsauttamalla + (enemmän yksityiskohtia) tai – (vähemmän yksityiskohtia) – painikkeita, jotka löytyvät selitysosan alalaidasta.

Värinäytöllä on myös mahdollista muuttaa kartan värejä. Voit tehdä niin napsauttamalla selitysosan väripalkkeja. Näkyviin tule värinvalintaikkuna, jossa voit valita uuden värin.

Käyttämällä logot -painiketta voit valita, miltä logot ja hyötykohteet -nastat näyttävät. Oletusvärit voidaan palauttaa käyttämällä Oletus-painiketta. Voit joko palauttaa aiemmin tallentamasi oletusasetukset tai tehdasoletukset.

#### **Pikanäppäimet**

Näppäimistö: CTRL+2

# **Yhteenveto (Kartta-valikko)**

Tällä käskyllä näytät tai piilotat yhteenvedon. Arvot löytyvät haluaminasi yksiköinä.

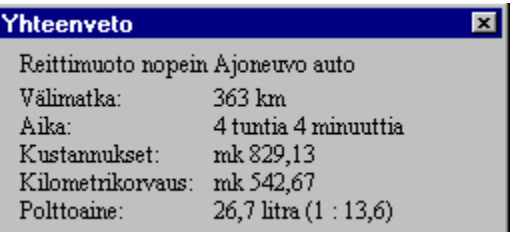

# **Pikanäppäimet**

Näppäimistö: CTRL+3

## **Logot (Kartta-valikko)**

Tällä käskyllä määrität Logot-valintaikkunassa hyötykohteiden ja nastojen logojen koon ja päätät, ovatko ne näkyvissä vai piilossa.

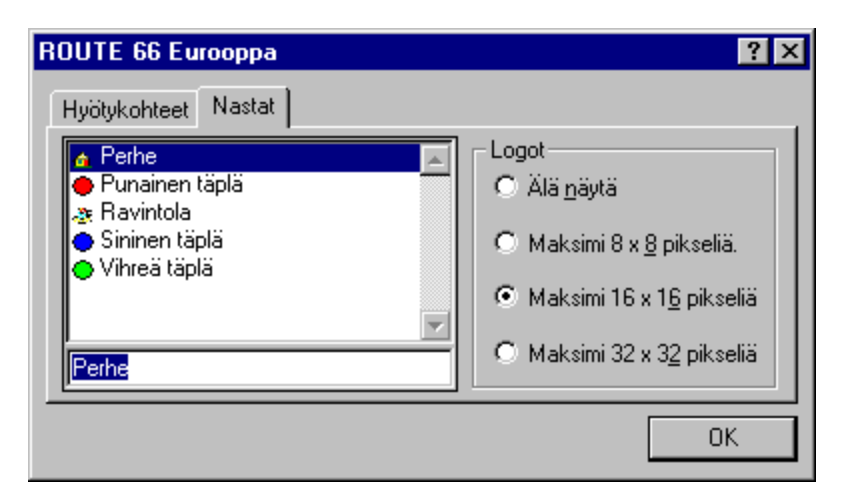

Valitse hyötykohteet tai nastat välilehdiltä.

Hyötykohteet: hyötykohteet on ryhmitelty ja esitetty hierarkioina kuten kansiot Windowsin resurssienhallinnassa. Jos  $\blacksquare$ haluat näyttää tai piilottaa hyötykohteet luettelossa olevaan valikoimaan, napsauta ryhmän vieressä olevaa plus tai miinus-merkkiä. Napsauta valikoimaa.

 $\blacksquare$ Nasta: Napsauta nastavalikoimaluetteloa ja valitse valikoima tai kirjoita valikoiman nimen ensimmäiset kirjaimet.

Valitse yksi vaihtoehdoista. Annetut koot ovat logojen maksimikoot pikseleinä eli kuvapisteinä.

**Pikanäppäimet**

Näppäimistö: CTRL+4

# **Asetukset**

Kustannus- ja nopeusasetukset voidaan kirjoittaa Asetukset -valintaikkunaan.

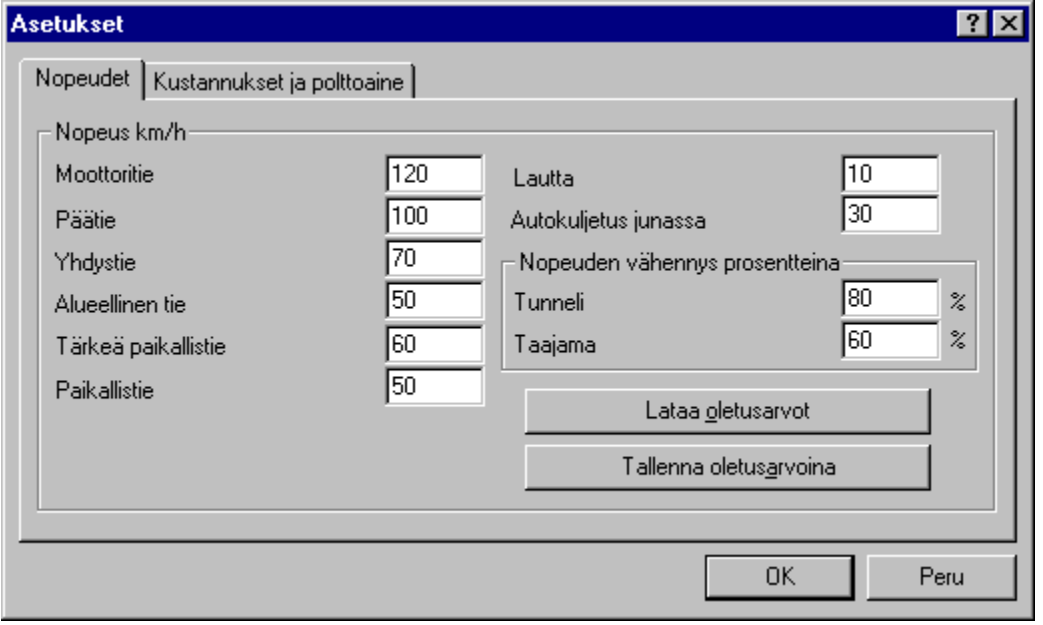

Kirjoita keskinopeutesi (haluamanasi nopeusyksikkönä) erityyppisiä teitä, lauttamatkoja ja auton junakuljetuksia varten. Kirjoita 0 jos haluat välttää tietynlaisia teitä nopeinta reittiä määriteltäessä. Kirjoita nopeudenvähennyskohtaan se, miten paljon hitaammin ajat, jos reitti kulkee tunnelin tai taajaman kautta. Kirjoita nopeudenvähennys prosentteina normaalinopeudestasi. Esim. ajat moottoritiellä 100 km/h ja 80 km/h päätiellä. Jos ajat tunnelin läpi alennat nopeuttasi niin että se on 75 km/h moottoritiellä ja 60 km/h päätietllä. Tällöin nopeudenvähennyksesi on 75%, jonka kirjoitat asianomaiseen paikkaan.

Napsauta Lataa oletukset jos haluat palata oletusasetuksiin. Voit joko palauttaa aiemmin tallentamasi oletukset tai tehdasoletukset. Napsauta Tallenna oletusarvoina jos haluat pitää nykyiset asetukset oletusasetuksina.

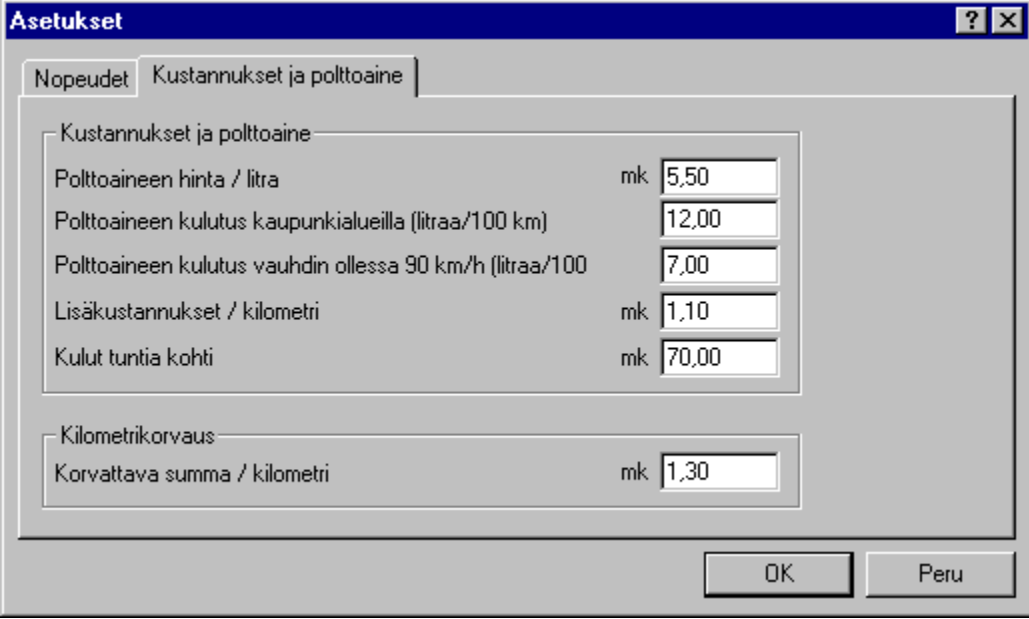

Kirjoita kustannukset. Voit vaihtaa rahayksikön Windowsin ohjauspaneelin kohdassa Maakohtaiset asetukset. Voit myös muuttaa ohjelmassa käytettäviä pituuden (nopeuden) ja määrän yksiköitä.

### **Tulostuksen esikatselu**

Tällä käskyllä näet aktiivisen tiedoston sellaisena kuin se näyttää tulostettuna. Jos valitset tämän käskyn, pääikkunan tilalle tulee tulostuksen esikatseluikkuna, jossa yksi tai kaksi sivua näkyvät tulostusmuodossaan. Tulostuksen esikatselu -työkalurivin avulla näet yhden tai kaksi sivua yhdellä kertaa, voit käydä läpi tiedostoa, suurentaa ja pienentää sivuja ja aloittaa tulostuksen.

# **Page-setu Sivun asetukset**

Tällä käskyllä määrität tulostettavien sivujen reunukset ja muodon.

### **Hyötykohde**

Erityisesti nimetty paikka ROUTE 66:ssa, joka – aivan kuten katu, postipiiri tai nasta, voidaan liittää reitille ja näyttää kartalla näkyvänä logona.

### **URL**

Uniform Resource Locator. ROUTE 66:ssa tämä voi olla joko tavallinen internet-osoite (esimerkiksi http://www.route66.nl) tai tiedostonimi (esimerkiksi c:\text\readme.txt). Tiedostonimellä pitää olla tunniste, joka liittyy suorituskelpoiseen ohjelmaan (esim. .txt, .bmp, .doc). Suora viittaus suorituskelpoisiin ohjelmiin (esim. .exe, .com, .bat) ei ole mahdollinen.

### **Reittitiedosto**

ROUTE 66:n perustiedosto. Sisältää kaikki tiedot reitin määrityksestä: lähtöpaikan, etapit, saapumispaikan sekä nopeus- ja kustannusasetukset. Auki voi olla useita reittitiedostoja. ROUTE 66 reittitiedoston tunniste on '.rte'.

### **Etappi**

Reitiltä, lähtö- ja saapumispaikan väliltä löytyvä paikka.

### **Nasta**

Sinun määrittelemäsi paikka kartalla. Siihen voi liittyä nimi, logo, informaatiotekstiä (esim, osoite ja puhelinnumero) ja internetlinkki.

### **Logo**

Kuvake, jonka avulla tunnistaa nastavalikoiman tai hyötykohteet. Se osoittaa kartalla paikan, josta jonkin tietyn tyyppinen nasta tai hyötykohta löytyy.

## **Avaa tiedosto -valintaikkuna**

Seuraavien vaihtoehtojen avulla voit valita avattavan tiedoston:

### **Tiedostonimi**

Kirjoita tai valitse avattavan tiedoston nimi. Tämä ruutu näyttää tiedostot, joissa on Tiedostotyyppi-kohdassa valitsemasi tunniste.

### **Tiedostotyyppi**

Valitse minkä tyyppisen tiedoston haluat avata: Reittitiedosto (\*.rte)

#### **Asemat**

Valitse asema, johon ROUTE 66 tallentaa avattavan tiedoston.

#### **Hakemistot**

Valitse hakemisto, johon ROUTE 66 tallentaa avattavan tiedoston.

# **Verkko...**

Valitse tämä painike liittyäksesi verkkoon ja nimetäksesi aseman toisella kirjaimella.

## **Tallenna nimellä -valintaikkuna**

Seuraavien vaihtoehtojen avulla määrität nimen ja paikan tiedostolle, jonka haluat tallentaa.

#### **Tiedostonimi**

Kirjoita uusi tiedostonimi tallentaaksesi tiedoston eri nimellä. Tiedostonimi voi olla pituudeltaan korkeintaan 8 merkkiä ja tunnisteosassa voi olla enintään 3 merkkiä. ROUTE 66 lisää tunnisteen, jonka ilmoitat Tiedostotyyppi-kohdassa.

### **Asemat**

Valitse asema, johon haluat tallentaa tiedoston.

#### **Hakemistot**

Valitse hakemisto, jossa haluat säilyttää tiedostoa.

### **Verkko...**

Valitse tämä painike liittyäksesi verkkoon ja nimetäksesi aseman toisella kirjaimella.

# **Uusi valikoima -valintaikkuna**

Voit luoda uuden nastavalikoiman tai tehdä muutoksia vanhaan seuraavassa valintaikkunassa.

Kirjoita uuden valikoiman nimi. Sinun tulee asettaa uuden valikoiman logo leikepöydälle grafiikkaohjelman avulla. Liimaamalla logon liität sen valikoimaan. Näin se käy:

- Tee oma symbolisi käyttämällä järjestelmän mukana tulevaa Paint -piirto-ohjelmaa. Windows 95:ssä ja NT 4.0:ssä se löytyy Käynnistä-valikon (CTRL+ESC) alta kohdasta Apuohjelmat.
- Valitse Kuva-valikon kohdasta Määritykset kuvan koko (esim. 16 x 16 kuvapistettä).
- Valitse Näytä-valikko, Zoomaa ja Suuri koko.
- Piirrä haluamasi kuva.

 $\blacksquare$ 

- Valitse Muokkaa-valikosta Valitse kaikki.
- Valitse Muokkaa-valikosta Kopioi.
- Siirry takaisin ROUTE 66:een painamalla ALT+TAB tai napsauttamalla ohjelmapainiketta, joka löytyy tehtäväpalkista näytön alalaidasta.
- Napsauta Liimaa-logoa. Napsauta OK.

# **Logot-valintaikkuna**

Tällä käskyllä määrität Logot-valintaikkunassa hyötykohteiden ja nastojen logojen koot, ja päätät, ovatko ne näkyvissä vai piilossa.

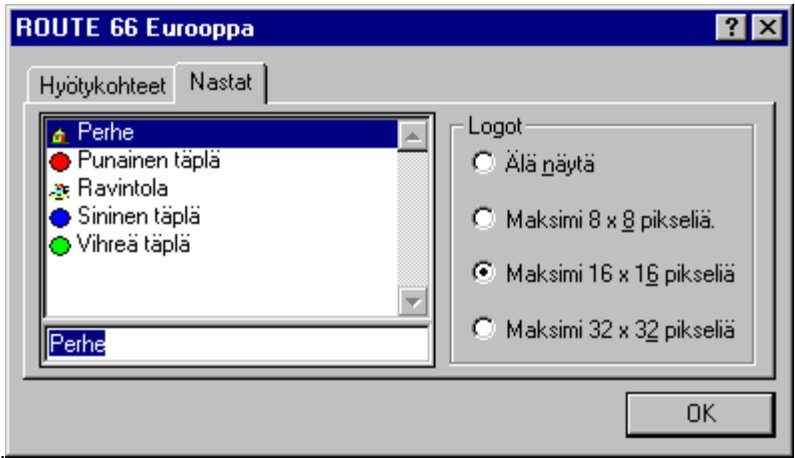

Valitse hyötykohteet tai nastat välilehdiltä.

Hyötykohteet: hyötykohteet on ryhmitelty ja esitetty hierarkioina kuten kansiot Windowsin resurssienhallinnassa. Jos haluat näyttää tai piilottaa ryhmässä olevat hyötykohteet, napsauta ryhmän vieressä olevaa plus- tai miinus-merkkiä. Napsauta ryhmää.

Nasta: Napsauta nastavalikoimaluetteloa ja valitse valikoima tai kirjoita valikoiman nimen ensimmäiset kirjaimet.

Valitse yksi vaihtoehdoista. Annetut koot ovat logojen maksimikoot pikseleinä eli kuvapisteinä.

# **Tulosta-valintaikkuna**

Käytä tämän ruudun vaihtoehtoja määritelläksesi, miten tiedosto tulostetaan.

# **Tulostus-valintaikkuna**

Tulostus –valintaikkuna näkyy sillä aikaa kun ROUTE 66 lähettää tietoa tulostimelle. Sivunumerot kertovat, miten pitkälle tulostus on edistynyt.

Napsauta Peru pysäyttääksesi tulostuksen.

# **Tulostimen asetukset -valintaikkuna**

Tässä ikkunassa valitset tulostimen ja tulostinyhteyden.

# **Hyötykohteiden ominaisuudet -valintaikkuna**

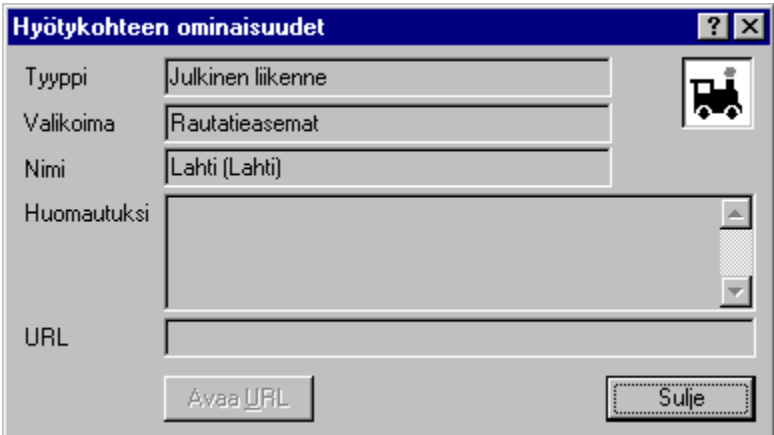

Hyötykohteiden ominaisuudet –valintaikkunassa näet yksityiskohtia valitusta hyötykohteesta. Jos hyötykohteeseen on liitetty URL voit avata sen käyttämällä URL-painiketta.

# **Työkalurivi**

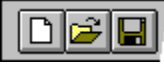

Työkalurivi näkyy pääikkunan yläpuolella, valikkopalkin alla, ja sen kautta pääsee nopeasti hiiren avulla ROUTE 66:n useimmin käytettyihin toimintoihin ja työkaluihin.

Valitse Ikkunavalikosta Työkalurivi, kun haluat näyttää tai piilottaa työkalurivin.

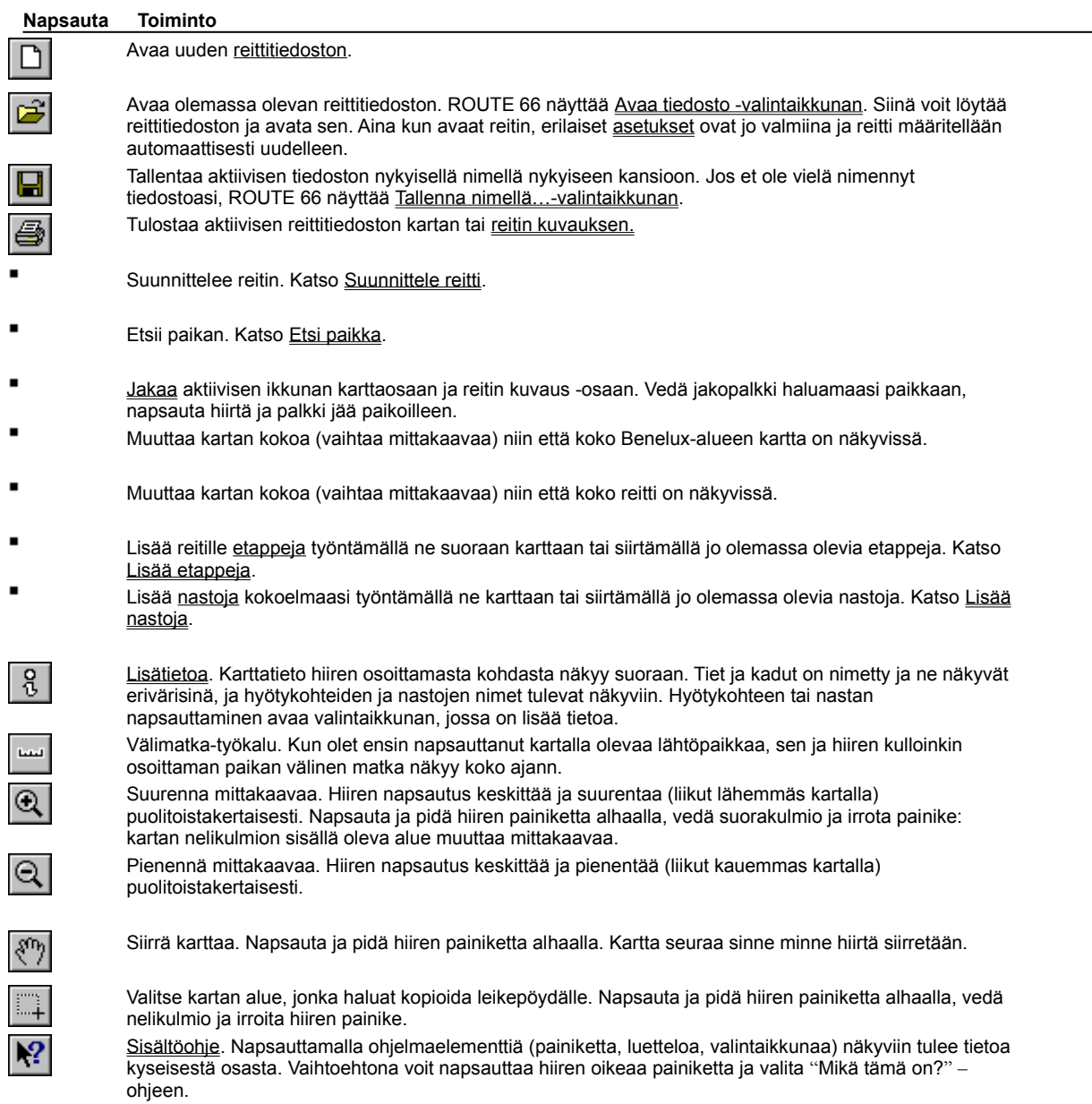

### **Tilarivi**

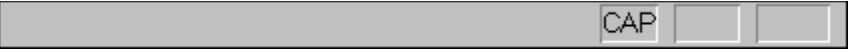

Tilarivi näkyy ROUTE 66 –ikkunan alalaidassa. Valitse Ikkuna-valikosta Tilarivi näyttääksesi tai piilottaaksesi tilarivin.

Tilarivin vasemmanpuoleinen osa kertoo valikkokohtien toiminnoista siirtyessäsi valikoissa nuolinäppäinten avulla eteenpäin. Tämä osa kuvailee myös työkalupainikkeiden toiminnot painaessasi niitä. Jos kuvauksen nähtyäsi et halua toimeenpanna käskyä, irrota hiiren painike kun se ei enää osoita kyseistä työkalupainiketta.

Tilarivin oikeanpuoleinen osa kertoo, mitkä seuraavista näppäimistä ovat koko ajan alhaalla:

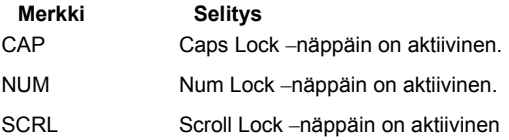

### **Tulostuksen esikatselu -työkalurivi**

Tulostuksen esikatselu –työkalurivi antaa seuraavat mahdollisuudet:

### **Tulosta**

Aloita tulostus.

#### **Seuraava sivu**

Näytä tulostuksen esikatselu seuraavasta sivusta.

### **Edellinen sivu**

Näytä tulostuksen esikatselu edellisestä sivusta.

### **Yksi sivu/Kaksi sivua**

Näyttää tulostuksen esikatselun yhdestä sivusta tai kahdesta sivusta yhtä aikaa.

### **Suurenna**

Katso sivua tarkemmin.

### **Pienennä**

Katso sivua vähemmän yksityiskohtaisesti.

### **Sulje**

Lopeta tulostuksen esikatselu.

# **Otsikkorivi**

Otsikkorivi löytyy ikkunan yläosasta ja sisältää ohjelman ja avoimen tiedoston nimet. Siirrä ikkunaa vetämällä otsikkoriviä. Huom. Voit myös siirtää valintaikkunoita vetämällä niiden otsikkoriviä.

# **Vierityspalkki**

Vierityspalkit löytyvät tiedostoikkunan alaosasta ja oikealta. Vierityspalkin lyhyemmät palkit osoittavat tiedoston pysty- ja vaakasuoran asennon. Voit käyttää hiirtä vierittääksesi tiedoston toiseen kohtaan.

### **Lisätieto-työkalu**

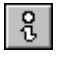

Käyttämällä työkalurivin lisätieto-työkalua voit saada lisätietoa teistä tai kaduista, hyötykohteista tai nastoista. Valitse tämä työkalu ja liikuta hiirtä kartalla. Lähin tie tai katu näkyy toisella värillä ja näkyviin tulee pieni laatikko, joka kertoo tien tai kadun nimen. Jos hiiri osoittaa hyötykohdetta tai nastaa, sen nimi tulee näkyviin ja napsauttamalla voit tutkia sitä ja vaihtaa sen ominaisuuksia. Voit myös avat internet-linkin tässä ikkunassa, jos sellainen on olemassa.

#### **Välimatka-työkalu**

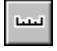

Työkalurivistä löytyvällä välimatkatyökalulla voit mitata kahden karttapisteen välisen matkan. Valitse työkalu ja napsauta jotain kohtaa kartalla. Kun siirrät hiirtä kartalla, hiiren osoittimen kohdalle ilmestyy tieto, joka kertoo, miten kaukana olet ensin valitsemastasi pisteestä.

#### **Suurenna-työkalu**

Työkalurivin suurenna-työkalulla voit zoomata lähemmäs kartalla (katsoa lähempää). Kartan kohta, jota napsautat, otetaan uudeksi keskipisteeksi. Voit myös määrittää suorakulmion kartalta (tai yhteenvetokartalta): napsauta karttaa, pidä hiiren painiketta alhaalla ja vedä suorakulmio. Ohjelma näyttää valitsemasi kartan osan mahdollisimman yksityiskohtaisesti. Jos haluat nähdä lisää tietoa, voit lisätä sitä rastimalla selitysosan ruutuja.

**Vihje:** Kun pidät control-näppäintä (CTRL) alhaalla, voit käyttää pienennä-työkalua.

### **Pienennä-työkalu**

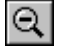

Työkalurivin pienennä työkalulla voit zoomata kauemmas kartalla (katsoa kauempaa) Kartan kohta, jota napsautat, otetaan uudeksi keskipisteeksi. Ohjelma näyttää valitsemasi kartan osan mahdollisimman yksityiskohtaisesti. Jos haluat nähdä lisää tietoa, voit lisätä sitä rastimalla selitysosan ruutuja.

**Vihje:** Kun pidät control-näppäintä (CTRL) alhaalla, voit käyttää suurenna-työkalua.

### **Käsi-työkalu**

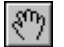

Työkalurivin käsi-työkalulla voit liikuttaa karttaa. Napsauta karttaa, pidä hiiren painiketta alhaalla ja vedä kartta toiseen paikkaan. Voit myös siirtää karttaa vierityspalkkien avulla.

#### **Valinta-työkalu**

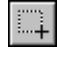

Työkalurivin valinta-työkalulla voit valita osan kartasta nähtäväksi. Napsauta karttaa, paina hiiren painiketta ja vedä nelikulmio. Voit sitten kopioida (CTRL+C) nelikulmion sisällä olevan kartan osan leikepöydälle. Jälkeenpäin voit liimata (CTRL+V) kopioidun kartan mihin tahansa ohjelmaan.

### **Sisältöohje -työkalu**

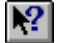

Työkalurivin sisältöohje-työkalulla voit saada tietoa tietyistä ROUTE 66:n osista. Kun napsautat sisältöohjepainiketta, osoitin muuttuu kysymysmerkiksi. Napsauta sitten ROUTE 66:n jotain ikkunaa, kuten karttaa tai mittakaavaa. Tietoa napsauttamastasi kohdasta tulee näkyviin. Voit päästä sisältöohjeeseen painamalla yhtä aikaa näppäimiä SHIFT+F1. Voit myös napsauttaa jotain ohjelman osaa saadaksesi esiin "Mikä tämä on?" -ohjeen. Yleisiä ohjeita löydät valitsemalla Sisällysluettelo Ohjevalikosta.

# **Ei ohjeita saatavissa**

Tällä hetkellä tähän ikkunan kohtaan liittyviä ohjeita ei ole saatavissa.

# **Ei ohjeita saatavissa**

Tällä hetkellä tähän asiaan liittyviä ohjeita ei ole saatavissa.

# **Mittayksiköt**

Voit valita rahayksikön Windowsin ohjauspaneelin Maakohtaisista asetuksista.

Voit valita metrijärjestelmän mukaiset, brittiläiset tai amerikkalaiset pituus- ja tilavuusyksiköt napsauttamalla pientä nuolta, joka löytyy karttaikkunan mittakaavaosoittimen vasemmasta laidasta. Näkyviin tulee seuraava valikko:

← Metrijärjestelmä (kilometrit, litrat) Iso-Britannian mittayksiöt (mailit, brittiläiset gallonat) Amerikkalaiset mittayksiköt (mailit, am. gallonat).

Valitse haluamasi mittayksiköt. Valintaasi käytetään heti koko ohjelmassa. Huomaa, että nopeus- ja kustannusasetukset ilmoitetaan juuri valituissa yksiköissä.

Tässä muuttamiskertoimet:

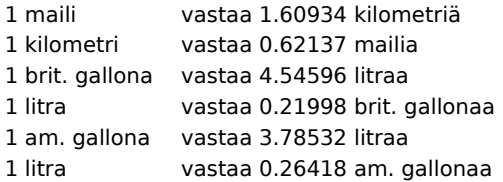

Jos napsautat tätä, jokainen luettelon kohta valitaan.

Tässä voi vetää sarakkeiden välistä jakopalkkia ja muuttaa sarakkeiden leveyttä.

Tämä on parhaillaan näytössä olevan kartan mittakaavaririvi. Napsauta vasemmalla olevaa pientä nuolta vaihtaaksesi ohjelmassa käytettyjä mittayksiköitä.
Tässä voit muuttaa kategorian näkyvyyttä.

Kun osoitin muuttuu ympyräksi, voit napsauttaa ja sitten muuttaa kategorian väriä.

Jos napsautat otsikkoa, kun sen leveys on minimoitu, sarake palaa alkuperäiseen leveyteensä.

Jos napsautat otsikkoa, sarakkeen leveys pienenee minimiinsä.

Tämä painike tuo esiin valintaikkunan, jossa voit muuttaa logojen näkyvyyttä.

Napsauttamalla tätä oletusarvot tulevat voimaan. Kun painat control-näppäintä (CTRL) samalla kun napsautat, tehdasoletukset tulevat voimaan.

"+" tai "-" –painikkeen käyttö lisää tai vähentää yksityiskohtien määrää kartalla. Tamä asetus ei ole riippuvainen suurennus- tai pienennystekijöistä, eli näkyvissä on yhä enemmän (tai vähemmän) yksityiskohtia riippumatta siitä suurennatko vai pienennätkö .<br>karttaa.

Kartta näkyy tässä kentässä, käyttämällä työkalurivin työkaluja voit toimeenpanna erilaisia käskyjä, pienentää tai suurentaa karttaa, siirtää karttaa, hakea lisätietoa, lisätä etappeja ja nastoja jne.

Tällainen on määritty reittityyppi.

Tämä on lähtö- ja saapumispaikan välisen matkan kokonaispituus.

Tämä on matkaan käytetty kokonaisaika.

Nämä ovat matkan kokonaiskustannukset.

Tämä on kulukorvausten kokonaissumma.

Tämä on käytetyn polttoaineen kokonaismäärä.

Tämä on yleiskartta. Vetämällä hiirellä nelikulmiota voit helposti suurentaa tai pienentää karttaa. Voit valita uuden keskikohdan nelikulmiolle napsauttamalla haluamaasi kohtaa.

Napsauttamalla tätä voit vaihdella lyhyen ja täydellisen kuvauksen välillä.

Tässä sarakkeessa näkyy merkki '->' kun tien nimi muuttuu tai ohjeita seuraa.

Tämä sarake kertoo väylän, jolla reitin tässä kohtaa ajetaan.

Tämä sarake kertoo vasemmassa laidassa, miten pitkän matkan tiellä/kadulla/paikkakunnalla pitää ajaa ennen kuin oikealle ilmestyy tieto siitä, että ollaan päästy seuraavalla rivillä näkyvälle tielle/kadulle/paikkakunnalle.

Tämä sarake kertoo ajosuunnan muutoksen käännyttäessä väylältä toiselle.

Tämä sarake kertoo, miten pitkä matka on ajettu.

Tämä sarake kertoo, miten kauan aikaa on kulunut lähtöhetkestä.

Tämä on valtioluettelo.

Tämä on luettelo kaupungeista ja postipiireistä.

Tämä on katu- ja postinumeroluettelo.

Tämä on etappiluettelo. Järjestystä voi helposti muuttaa vetämällä etapit toiseen kohtaan. Luettelon ensimmäinen etappi on aina lähtöpaikka ja viimeinen on paikka, jonne reitti johtaa.

Tämä on reittikuvaus. Kun reitti on määritelty tässä näkyy, millainen reitti on kyseessä (nopein, lyhyin, halvin tai polttoainetta säästävin), väimatka, matka-aika, kustannukset ja polttoaineen kulutus.

Tämä merkki kertoo kaupungin tai alueen koon.

### **Mikä on ROUTE 66 RouteBundle?**

HUOMAA: ROUTE 66 RouteBundle on "ROUTE 66 Route Europe" –ohjelman kevytversio reittien suunnittelemiseksi kaupungista kaupunkiin. Nämä tiedot kuvaavat ROUTE 66 Route Europe –ohjelman ominaisuuksia. Tästä syystä jotkin ominaisuudet ja maantieteelliset alueet eivät välttämättä ole käytettävissä ROUTE 66 RouteBundle -tuotteessa. Lisätietoja ROUTE 66 -tuotteista, joihin kuuluu myös ROUTE 66 -reitinsuunnitteluohjelmat kadulta kadulle, saadaan ottamalla yhteyttä valmistajaan. Valmistajan yhteystiedot ovat: ROUTE 66 Geographic Information Systems B.V., Voltastraat 3, 6716 AJ Ede, Alankomaat, puhelin (+31)(0)318-691966, faksi (+31)(0)318-645569, web http://www.route66.nl/.

ROUTE 66 määrittää henkilö- tai kuorma-autolle lyhyimmän, halvimman ja polttoainetta säästävimmän reitin minkä tahansa kahden eurooppalaisen paikkakunnan välillä! ROUTE 66 on täydellinen reitinsuunnittelutuote. Korkeatasoinen tuote vaativaan käyttöön.

### ROUTE 66 on:

Helppo käyttää: vain yksi hiiren napsautus ja ohjelma laskee reitin mihin tahansa karttapisteeseen tai määriteltyyn paikaan tai postipiiriin.

Yksityiskohtainen: sisältää kaikki Euroopan kaupungit: yli 450,000 paikkaa, myös ristetyksiä, ramppeja ja liikenneympyröitä. Mukaan otettu myös suuri määrä hyötykohteita. Kaikki paikat on helppo etsiä kartalta.

Tehokas: mukaan voidaan ottaa miten paljon pysähtymispaikkoja (etappeja) hyvänsä. Reitti, jolla on useita

pysähtymispaikkoja, voidaan laskea tehokkaimmassa järjestyksessä tai järjestyksen voi määritellä itse. Lisäksi reitti voidaan tallentaan tai siirtää tekstitiedostoon tai Word-, WordPerfect- tai RTF-tiedostoon.

Todenmukainen: painetuilta kartoilta tutut asiat näkyvät nyt ruudussa tai tulosteessa. Reittiselostus voidaan tulostaa, samoin kuin yksityiskohtaiset kartat halutusta alueesta, ja molemmat ovat yksityiskohtaisen tarkkoja.

Joustava: nopeudet ja kustannukset voidaan asettaa yksityiskohtaisesti, kartan värit voi säätää oman mielensä mukaan ja yksityiskohtien taso voidaan valita mittakaavasta huolimatta. Kartta voidaan esittää mittakaavassa, joka voi vaihdella aina koko valtion kattavasta aina 1:20,000 (1 cm = 200 m) asti.

Henkilökohtainen: omat osoitteet (nastat) voi itse "työntää" karttaan, liittää ne reittiin tai internet-linkkiin (URL:ään).

# **Järjestelmän vaatimukset**

ROUTE 66:n vaatimukset:

- $\blacksquare$ Windows 95, 98, 2000, Me tai Windows NT (**ei** sovi Windows 3.1x:lle)
- $\blacksquare$ Vähintään16 Mt RAM ja kovalevy (jolla 50 Mt vapaata tilaa)
- $\blacksquare$ 486 prosessori tai parempi (Pentium suositeltava)
- $\blacksquare$ 2x CD-ROM –asema tai nopeampi
- 256 väriä $\blacksquare$

### **Ohjelman käyttöoikeussopimus**

### **Määritelmiä:**

Tässä käyttöoikeussopimuksessa 'ohjelma' tarkoittaa tietokoneohjelmaa, joka löytyy tämän pakkauksen sisältämistä tietovälineistä, sekä mahdollisesti muita ROUTE 66:n myöhemmin toimittamia ohjelmia, päivitysversioita ja korjattuja versioita. 'Ohjelmakopiot' tarkoittavat osittaisia tai täydellisiä kopioita jostain ohjelman osasta, niihin kuuluvat varmuuskopiot, päivitetyt versiot sekä ROUTE 66:n tässä sallimat tai tulevaisuudessa toimittamat sulautetut tai osittaiset kopiot. 'Data' tarkoittaa tämän pakkauksen sisältämästä tietovälineestä löytyvää ei-ohjelmatietoa, jota ohjelma käyttää ja muokkaa. 'Datakopiot' tarkoittavat kaikkia kopioita mistä tahansa datan osasta, siihen sisältyviä varmuuskopiota, päivitysversioita sekä ROUTE 66:n tässä sallimat tai tulevaisuudessa toimittamia sulautettuja tai osittaisisa kopioita. 'Oheismateriaali' tarkoittaa kaikkea painettua aineistoa ja kaikkea mitä pakkaukseen sisältyy, kaikkia tiedostoja - muita kuin ohjelmaa ja dataa - jotka sisältyvät tähän pakettiin tai jota ROUTE 66 myöhemmin toimittaa tämän ohjelman kanssa käytettäväksi. Suojellakseen ja pitääkseen yllä lain suomia oikeuksiaan ROUTE 66 ei myy sinulle omistusoikeutta ohjelmaan tai dataan (jonka ROUTE 66 omistaa tai jolla se omaa käyttäoikeuden). ROUTE 66 pidättää oikeudet kaikkiin ROUTE 66 ohjelmin ja dataan, ja ROUTE 66:n lisenssien omistajat pidättävät omistusoikeudet kaikkiin heille kuuluviin asioihin.

### **Sallitut käyttötavat:**

Ohjelmaa ja dataa saa käyttää yksittäisen tietokoneen yhden työpisteen yhdellä päätteellä. Ohjelma ja data voidaan asentaa kovalevylle. Kopioita saa tehdä enintään kolme, edellyttäen, että ne tehdään vain varmuuskopioiksi ja että ne pysyvät sinun hallinnassasi. Käyttöoikeus antaa sinulle tietyt rajoitetut oikeudet käyttää ja pitää hallussasi ohjelmakopioita, dataa, datakopioita ja oheisaineistoa. Sinusta ei tule ohjelman omistajaa ja ROUTE 66 pitää oikeudet koko ohjelmaan, dataan, datakopioihin ja oheisaineistoon. Lisäksi lupaat käyttää kohtuullisena pidettäviä keinoja suojellaksesi ohjelmiaa ja dataa luvattomalta käytöltä, kopioinnilta, levitykseltä tai julkaisemiselta. Voit siirtää oikeudet pysyvästi toiselle henkilölle, jos saaja lupaa noudattaa tämän käyttöoikeussopimuksen ehtoja ja ROUTE 66 antaa siihen etukäteen kirjallisen luvan. ROUTE 66 pidättää kaikki oikeudet, joita ei ole erityisesti myönnetty tässä käyttöoikeussopimuksessa.

### **Kielletyt käyttötavat:**

Sinun ei ole sallittua (1) tehdä Hollannin tekijänoikeuslaissa määriteltyjä johdannaisohjelmia tai kopioita ohjelmasta tai datasta, paitsi kuten aiemmin mainituissa tapauksissa sallitaan; (2) tehdä kopioita oheisaineistosta; (3) käyttää ohjelmaa verkossa tai usean käyttäjän järjestelmässä, paitsi jos hankit ja maksat erillisen ohjelmapakkauksen kutakin päätettä tai työpistettä kohden joista ohjelmaa ja dataa käytetään; (4) vuokrata kokonaan tai osittain, lainata ohjelmaa, ohjelmakopioita, dataa, datakopioita, oheisaineistoa tai tämän käyttöoikeussopimuksen sinulle myöntämiä oikeuksia; (5) muuttaa, purkaa tai kopioida käänteistekniikan avulla ohjelmaa tai yrittää avata tai ohittaa alustusjärjestelmää tai salaustekniikkoja joita ohjelma tai data käyttävät; tai (6) muuttaa, poistaa tai peittää omistajan merkkiä, tekijänoikeus- tai tavaramerkkiä, jotka ovat ohjelmassa, datassa tai oheisaineistossa.

### **Kesto:**

Tämä käyttöoikeussopimus astuu voimaan päivänä, jolloin avaat paketin, jossa ohjelma on, ja kestää siihen asti kunnes tämä käyttöoikeussopimus sanotaan irti. Irtisanominen tapahtuu automaattisesti ja ilman ROUTE 66:n antamaa ilmoitusta mikäli et noudata tässä käyttöoikeussopimuksessa ilmoitettuja ehtoja. Irtosanomisen jälkeen sinun täytyy tuhota kirjallinen aineisto, ohjelma ja data sekä kaikki ohjelma- ja datakopiot. ROUTE 66 voi myös toimeenpanna muita laillisia oikeuksiaan.

### **Yleistä:**

Tässä sopimuksessa ilmaistaan meidän ehtomme ja sopimuksemme koskien ohjelmaa, ohjelmakopioita, dataa, datakopioita ja oheisaineistoa, ja se syrjäyttää kaikki aikaisemmat ostotilaukset, kirjeenvaihdon, mainokset tai edustuksen, ja sitä voidaan muuttaa vain valtuutetun ROUTE 66 -toimihenkilön allekirjoittamalla kirjallisella lisäyksellä. Jos tämän sopimuksen jokin osa on laiton, pätemätön tai sitä ei muusta syystä voi panna toimeen, kyseista osaa pidettäköön erillisenä eikä se millään tavoin saa vaikuttaa muiden sopimusehtojen pätevyyteen tai voimassaoloon. Tämä sopimus on laadittu Hollannin lakien mukaisesti ja sen tarkoitus on suojella ROUTE 66:tta, sen seuraajia ja oikeudenomistajia. Sitoudut noudattamaan hollantilaisen tuomioistuimen päätöksiä.

### **Kysymyksiä?**

Jos sinulla on tämän sopimuksen ehtoja koskevia kysymyksiä, ota yhteyttä ohjelman myyjään. Voit myös kirjoiittaa osoitteeseen ROUTE 66 Geographic Information Systems B.V., Voltastraat 3, NL 6716 AJ Ede, The Netherlands, puh. (+31)(0)318 691966, fax (+31)(0)318 645569, Internet http://www.route66.nl.

### **Takuusopimus**

### **Koskien fyysisiä tietovälineitä ja painettua aineistoa:**

ROUTE 66 takaa sinulle, alkuperäiselle käyttöoikeuden haltijalle, että tietoväline, johon ohjelma on tallennettu, ei sisällä materiaali tai työvikoja normaalissa käytössä ja huollossa YHDEKSÄNKYMMENEN (90) PÄIVÄN AJAN OSTOHETKESTÄ LUKIEN, joka on todistettavasti ostokuitissa. ROUTE 66:n ainoa vastuu ja ainoa korvaus, johon olet oikeutettu koskien viallisia tietovälineitä tai oheisaineistoa, on – ROUTE 66:n valitsemana – joko saada takaisin ostohinta tai viallisten tietovälineiden tai oheisaineiston tilalle uudet. Jokainen viallinen tuotteen osa, sekä todiste ostosta ja ostopäivämäärästä, tulee lähettää kirjattuna osoitteesseen ROUTE 66 Geographic Information Systems B.V., P.O. Box 393 6710 BJ Ede, The Netherlands.

### **Ohjelmaa ja dataa koskeva vastuusta irtisanoutuminen:**

OHJELMA JA DATA TOIMITETAAN SELLAISENAAN. ROUTE 66 EI ANNA TAKUUITA OHJELMAN, DATAN TAI OHEISAINEISTON KÄYTÖN TAI KÄYTÖSTÄ AIHEUTUNEIDEN SEURAUSTEN SUHTEEN MITÄ TULEE OIKEELLISUUTEEN, TODENMUKAISUUTEEN, LUOTETTAVUUTEEN, KÄYTTÖMAHDOLLISUUTEEN TAI MUUHUN. SINÄ KANNAT KAIKEN VASTUUN OHJELMAN TOIMIMISESTA JA SEURAUKSISTA. ROUTE 66 EIKÄ KUKAAN MUUKAAN TÄMÄN TUOTTEEN LUOMISEEN, TUOTTAMISEEN TAI TOIMITTAMISEEN LIITTYVÄ TAHO OLE VASTUUSSA SUORISTA, EPÄSUORISTA, VÄLILLISISTÄ TAI SATTUMANVARAISISTA VAHINGOISTA (JOIHIN KUULUVAT LIIKEVOITTOJEN MENETYKSESTÄ, LIIKETOIMIEN KESKEYTYMISESTÄ, LIIKETIETOJEN MENETYKSESTÄ TAI SELLAISESTA AIHEUTUNEET VAHINGOT), JOTKA OVAT SEURAUSTA KÄYTTÖOIKEUDEN KATTAMAN OHJELMAN JA DATAN KÄYTÖSTÄ, VÄÄRINKÄYTÖSTÄ TAI KYVYTTÖMYYDESTÄ KÄYTTÄÄ SITÄ, VAIKKA ROUTE 66:TTA ON VAROITETTU SELLAISTEN VAHINKOJEN MAHDOLLISUUDESTA. .JOS MISTÄ TAHANSA SYYSTÄ KATSOTAAN, ETTÄ TÄSSÄ ASIAKIRJASSA ILMOITETTUA TAKUUSTA IRTISANOUTUMISTA JA TAI RAJOITETTUA VASTUUTA EI VOIDA TOIMEENPANNA TAI SE EI PÄDE, SINÄ HYVÄKSYT SEN, ETTÄ ROUTE 66:N VASTUU EI YLITÄ SUMMAA, JONKA SINÄ MAKSOIT OHJELMAN KÄYTTÖOIKEUDESTA OHJELMAN JA DATAYKSIKKÖJEN MUODOSSA.

### **Julkilausuma:**

Sinä myönnät, että olet lukenut tämän RAJOITETTUN TAKUUN, ymmärrät sen ja lupaat noudattaa sen ehtoja. Lupaat myös että: (1) ROUTE 66:n, sen edustajien, jakelijoiden, asiamiesten ja työntekijöiden antama suullinen tai kirjallinen tieto tai neuvo ei millään tavoin lisää takuun kattamaa alaa, etkä voi tukeutua sellaisiin tietoihin tai neuvoihin. (2) Tämä rajoitettu takuu on täydellinen ja kokonainen hyväksymissopimus, ja se ylittää kaikki ehdotukset ja aikaisemmat sopimukset, suulliset tai kirjalliset, ja kaikki muut keskustelut, joita olet mahdollisesti käynyt enen tuotteen ostamista.

### **Kysymyksiä?**

Jos sinulla on tämän sopimuksen ehtoja koskevia kysymyksiä, ota yhteyttä ohjelman myyjään. Voit myös kirjoiittaa osoitteeseen ROUTE 66 Geographic Information Systems B.V., Voltastraat 3, NL 6716 AJ Ede, The Netherlands, puh. (+31)(0)318 691966, fax (+31)(0)318 645569, Internet http://www.route66.nl.

## **Suunnittele reitti**

ROUTE 66 tarjoaa sinulle kaksi reitinsuunnittelutapaa:

Kirjoita niiden paikkojen nimet tai postinumerot, joissa haluat käydä. Käytä Suunnittele reitti -käskyä, jonka löydät Kartta- $\blacksquare$ valikosta. Kirjoita suoraan karttaan paikat, joissa haluat käydä. Käytä Lisää etappeja -käskyä, jonka löydät Kartta-valikosta.

Molemmista tavoista on annettu esimerkki.

# **Suunnittele reitti -esimerkki**

Seuraava esimerkki näyttää, miten voit suunnitella reitin ROUTE 66:n avulla:

Oletetaan, että haluat tietää nopeimman ajoreitin, joka kulkee Hollannissa Leidenistä (postinumero 2316) Beukenlaan-kadulle Eindhoveniin. Voit tehdä näin:

Valitse Suunnittele reitti Kartta-valikosta.

Siirry Suunnittele reitti –valintaikkunan Valtio-tekstiruutuun ja kirjoita tai valitse NL. Siirry toisen luettelon (jonka otsikkona on Hollanti) alla olevaan tekstiruutuun, joka myös löytyy Suunnittele reitti –valintaikkunasta, ja kirjoita postinumero 2316. Napsauta Lisää. Paikka ilmestyy alas etappiluetteloon. Tämän luettelon ensimmäinen paikka on aina reitin lähtöpaikka.

Valitse Hollanti–luettelosta paikka nimeltä Eindhoven. Siirry sarkaimella vieressä olevaan Paikat lähistöllä –kenttään ja kirjoita Beukenlaan tai valitse kyseinen katu luettelosta. Napsauta Lisää. Tamäkin paikka ilmestyy alla olevaan etappiluetteloon. Etappiluettelon viimeinen paikka on aina reitin saapumispaikka.

Katso, että nopein reittivaihtoehto on valittuna. Napsauta Määritä. Näet reitin ilmestyvän kartalle mahdollisimman suurena. Yhteenvetoikkunassa näet tiedot matka-ajasta, välimatkasta ja kustannuksista.

Kenties haluat ajaa Locarnoon, Sveitsiin. Voit tehdä näin :

Etsi Locarnon kartta Etsi paikka –käskyn avulla (se löytyy Kartta-valikosta). Valitse Sveitsin tunnus CH, ja Locarno luettelosta, jonka otsikko on nyt Sveitsi. Napsauta Etsi. Näkyviin tulee kartta, jossa Locarno näkyy selvästi.

Valitse Lisää etappeja Kartta-valikosta, tai napsauta karttaikkunan yläosassa olevan työkalurivin Lisää etappeja – painiketta. Aseta osoittimen punainen osa paikkaan, jonne haluat mennä. Ohjelma määrittää oitis reitin Leidenistä Eindhoveniin ja sieltä Locarnoon.

Oletetaan, että haluat aloittaa matkasi Eindhovenista. Matkallasi läpikäymien paikkojen järjestys ei siis olekaan oikea, Leidenin pitäisi olla etappi, ei lähtöpaikka. Sinun tulee siis valita uudelleen Suunnittele reitti Kartta-valikosta. Sinun tulisi nähdä Leiden, Eindhoven ja Locarno tässä järjestyksessä luettelossa toinen toisensa alla. Napsauta Eindhoven, pidä hiiren painiketta alhaalla ja vedä tämä paikka ensimmäiseksi luettelossa. Järjestys on nyt oikea.

Napsauta Määritä.

Valitse Tulosta Tiedosto-valikosta tulostaaksesi reitin kuvauksineen.  $\blacksquare$ 

Huom.: Tämä on vain esimerkki kahdesta reitinvalitsemistavasta (joita voi yhdistellä). Voit valita minkä tahansa reitin alusta loppuun kummalla tahansa tavalla, joita ovat Suunnittele reitti tai Lisää etappeja.

# **Etsi paikka**

Valitse Etsi paikka Kartta-valikosta.

# **Lisää osoitteita ja muokkaa**

Voit itse lisätä nastoja eli omia osoitteitasi karttaan. Voit muodostaa reittisi niistä. Se toimii aivan samalla tavalla kuin kiinnittäisit osoitteen seinäkarttaan. Voit tehdä merkin itse ja linkittää paikan nimeen, tekstitietoon, tiedostoon tai internet-sivuun (URL). Katso Lisää nastoja. Voit sitten vaikkapa näyttää lisätietoa kartalla olevasta kohteesta tai voit halutessasi näyttää tai piilottaa nastan tai muuttaa nastan paikkaa.
### **Muuta nastan paikkaa**

- Varmista, että nasta, jota haluat muuttaa, on näytöllä.
- Napsauta nasta-painiketta .

• Siirrä nastaa hiiren osoittimella. Jos osoitin muuttuu ristiksi, nastaa voi muuttaa. Napsauta hiiren vasenta painiketta ja pidä sitä alhaalla siirtäessäsi nastaa.

• Jos osoitin muuttuu ristiksi, voit myös muuttaa nastan ominaisuuksia. Siinä tapauksessa sinun täytyy napsauttaa hiiren oikeaa painiketta. Näkyviin tulee Sisältö-valikko, jossa voit muuttaa nastan ominaisuuksia, avata URL-linkin tai poistaa nastan.

#### **Liiku kartalla**

Työkalurivistä löytämäsi suurennuslasien avulla voit suurentaa ja pienentää kartan mittakaavaa. Kartan kohta, jota napsautat, otetaan uudeksi keskipisteeksi. Voit myös vetää nelikulmion karttaan (tai yleiskarttaan), minkä jälkeen ohjelma näyttää valitun alueen mahdollisimman yksityiskohtaisesti. Jos haluat nähdä lisää tietoa, voit lisätä sitä rastimalla selitysosan ruutuja. Katso myös työkalupainikkeet Näytä koko kartta, Näytä koko reitti, Jaa sekä Käsi. Voit tietysti myös liikuttaa karttaa käyttämällä vierityspalkkeja.

# **Tulosta kartta ja reittikuvaus**

Valitse Tulosta Tiedosto-valikosta.

### **Tekijänoikeudet**

Copyright © ROUTE 66 1993-2001. The ROUTE 66 logo and ROUTE 66 are registered trademarks. Apple, Macintosh, Mac and the Mac logo are registered trademarks of Apple Computer, Inc. Microsoft, Windows, Windows 98, Windows NT, Windows ME, Windows 2000 and the Windows logo are registered trademarks of Microsoft Corp., registered in the US and other countries.

# **Pyydä lisätietoa**

Voit pyytää lisää tietoa karttaan sisältyvistä asioista käyttämällä lisätieto-työkalua , joka löytyy työkalurivistä. Tämän työkalun avulla saat lisätietoa kaikista väylistä, hyötykohteista tai nastoista .

Valitse työkalu ja liiku hiiren avulla kartalla. Lähin väylä muuttaa väriä ja näkyviin ilmestyy pieni laatikko, joka kertoo väylän, hyötykohteen tai nastan nimen. Jos hiiri on nastan tai hyötykohteen kohdalla, osoitin muuttuu kädeksi. Hiiren vasemman painikkeen napsautus avaa joko Muuta nastaa –valintaikkunan tai hyötykohteen ominaisuudet -valintaikkunan, josta löytyy lisää tietoa. Jos URL on asennettuna, myös sen voi avata. Katso myös Sisällys-valikon käskyt.

#### **Hahmottele reitit**

ROUTE 66 määrittää lyhyimmän, nopeimman, halvimman tai polttoainetta säästävimmän reitin minkä tahansa 450.000 eurooppalaisen paikan välillä. Kaikki Euroopan kaupungit ovat mukana tässä ohjelmassa. Voit lisätä rajoittamattoman määrän pysähtymispaikkoja; ohjelma määrittää myös näiden tehokkaimman poikkeamisjärjestyksen. Halvin reitti lasketaan ilmoittamiesi kustannustekijöiden mukaan. Jos ilmoitat korkean tuntihinnan, seurauksena on usein nopein reitti. Jos ilmoitat halvemman tuntihinnan paljon polttoainetta käyttävän ajoneuvon yhteydessä, ohjelma valitsee tällöin lyhyen reitin. Polttoainetta säästävimmällä reitillä polttoainetta kuluu vähiten kilometriä kohden.

# **Etsi paikat**

Kaupunkien, postipiirien, pääkatujen, hyötykohteiden ja nastojen paikat voi saada halutessaan näkyviin kartalla. Kun olet valinnut kohteen luettelosta, näkyviin ilmestyy kartta, jossa haluttu kohde on keskellä ruutua. Valitut kadut näkyvät sinisinä. Kaupungin ja postipiirin kohdalle ilmestyy sininen nelikulmio.

#### **Lisää tietoa**

Voit lisätä etappeja ohjelmaan käyttämällä paikannimiä ja postinumeroita, mutta voit myös lisätä ne oikeasti kartalle. Siinä tapauksessa voit aloittaa reitin aivan kotitalosi edestä. Voit ilmoittaa kotiosoitteesi väliaikaisena etappina tai vakituisena kohteena merkitsemällä sen nastalla. Valitse sitten nastallesi merkki, anna sille nimi ja aseta se oikeaan kohtaan. Ohjelma sisältää oletusmerkkejä, mutta voit tehdä niitä myös itse toisessa ohjelmassa ja liimata ne ROUTE 66:een leikepöydän avulla. Voit myös yhdistää nastan tiedostoon, esim. tekstitiedostoon, kuvaan, tietokantaan tai internet-sivuun. Tällä tavoin voit saada näkyviin vaikkapa kotiasi esittävän valokuvan kyseistä nastaa napsauttaessasi. Voit saada sen aikaan liittämäällä linkin (URL:n) esim. tiedostoon C:\foto\koti.bmp, C:\teksti\osoite.txt tai http://www.route66.nl. Jotta linkki toimisi, on tärkeää, että tunnisteosa on oikeanlainen (.bmp tai .txt). Linkkejä ei voit tehdä sovelluskelpoisiin ohjelmiin, joiden tunniste on. exe, com tai bat.

#### **Nopeusasetukset**

Tietyypin kohdalle on mahdollista ilmoittaa keskimääräinen tuntinopeus, jolla ajetaan taajamien ulkopuolella. On siis loogista valita 100 km/h moottoriteillä ja 80 km/h pääteillä. Taajamissa nopeudet vastaavilla teillä ovat yleensä huomattavasti alhaisempia liikennevalojen yms. takia. Voit siksi ilmoittaa, miten paljon hitaammin oletat ajavasi taajamissa verrattuna ajonopeuteen niiden ulkopuolella. Ilmoittamasi keskinopeudet ja hidastavat tekijät vaikuttavat nopeimman reitin määrittämiseen. Ohjelma pyrkii aina valitsemaan ohitustien, mikäli sinua ei haittaa se, että yllät taajamissa vain 40 %:iin normaalinopeudestasi. Voit myös kirjoittaa tietyn tietyypin kohdalle nollan. Tämä takaa sen, että reitti välttää tietyntyyppiset tiet kokonaan, oli kiertotie miten pitkä hyvänsä. Tässä olisi järkeä jos esimerkiksi et missään tapauksessa halua reitillesi lauttamatkoja.

#### **Reittien tallentaminen**

Voit tallentaa määrittelemäsi reitit. Voit avata tallentamasi reitit yhtä aikaa, jolloin niiden vertailu on helppoa. Täten näet nopeasti nopeimman ja lyhyimmän reitin eron.

Reitin tallentaminen on kätevää jos matkasi alkaa usein samasta paikasta. Toisella kertaa voit ladata reitin ja lähtöpaikkasi on jo valittu. Reittiasetuksesi on myös tallennettu, esim. eri teille valitsemasi nopeudet, kulukorvaukset, polttoaineen kulutusarvot suhteessa autotyyppiin jne.

#### **Tarkka reittikuvaus**

Ohjelma antaa jokaisesta määrittelemästäsi reitistä perinpohjaiset ajo-ohjeet. Voit lukea miten monta (kilo)metriä mihinkin suuntaan sinun täytyy ajaa kääntymistä, ja mikä on tien nimi ja numero. Jos napsautat säännöllisin välimatkoin reittikuvausta, kartan vastaava kohta ilmestyy automaattisesti näytölle. Voit nähdä valitsemasi paikan sinisen nelikulmion sisällä. Reittikuvaus voidaan viedä toiseen ohjelmaan. Sillä tavoin voit esimerkiksi lisätä ajo-ohjeet vaikkapa lähettämääsi kutsuun.

#### **Yksityiskohtaiset kartat**

ROUTE 66 sisältää koko –Eurooppaa esittäviä tiekarttoja, mutta myös kaupunkikarttoja, joista näet pääkadut! Näiden kahden äärimmäisyyden väliin mahtuu lukemattomia karttoja, joiden mittakaavat vaihtelevat. Voit pienentää tai suurentaa karttaa rajattomasti tiettyyn mittakaavaan vetämällä zoomauskehystä. Yleiskarttaa, joka näyttää valitun osan pääkartasta, on helppo pienentää vetämällä kehystä, joka on suurempi kuin näytöllä oleva kohta.

Voit muuttaa karttaa omien tarpeittesi mukaiseksi vaihtamalla karttakategorioita päälle tai pois. Voit esimerkiksi haluta vaihtaa ramppien nimet näkymättömiin jos sinusta tuntuu, että kartalla on liikaa tietoa. Selityksestä löytyvät enemmän (+) tai vähemmän (-) –painikkeet antavat mahdollisuuden valita yksityiskohtien määrän pienentäessäsi tai suurentaessasi karttaa. Karttaan voi tehdä muitakin muutoksia, tieden ja taustojen värejä voi muuttaa. Joskus on käytännöllistä valita valkoinen tausta tulostuksen nopeuttamiseksi.

Voit viedä karttoja toisiiin ohjelmiin leikepöydän avulla. Kartta (tai vain osa sitä) kopioidaan ja liimataan sitten toiseen ohjelmaan.

Käyttämällä suurennuslaseja voit suurentaa tai pienentää karttaa. Kartan kohta, jota napsautat, otetaan uudeksi keskipisteeksi. Voit pienentää tai suurentaa karttaa vaiheittain, muutos on aina puolitoistakertainen. Voit myös kerralla valita sopivan mittakaavan vetämällä mittakaavanmuutoskehystä: napsauta suurennuslasia, aseta se halutun kohdan vasempaan ylälaitaan ja tee kehys vetämällä hiirtä oikealle alas pitäen samalla hiiren vasenta painiketta alhaalla. Tämä toiminto onnistuu myös yleiskartassa.

# **Hyötykohteet**

Erilaisia hyötykohteita koskevat yksityiskohdat on sisällytetty ohjelmaan. Voit määrittää reitin kulkemaan useiden hyötykohteiden kautta tai voit etsiä hyötykohteen paikan. Aivan kuten nastojenkin kohdalla, voit saada lisätietoa hyötykohteesta napsauttamalla sitä. Voit itse päättää, mitkä hyötykohdat näkyvät kartalla ja mitkä eivät.

# **Reittikuvaus**

Reittikuvaus ilmestyy karttaikkunan oikeanpuoleiseen osaan. Käytä Jaa -käskyä, joka löytyy lkkuna-valikosta, jos kohta ei näy ollenkaan tai se näkyy vain osittain.

Jokainen reittirivi käsittää osan matkasta. Alla on siitä esimerkki:

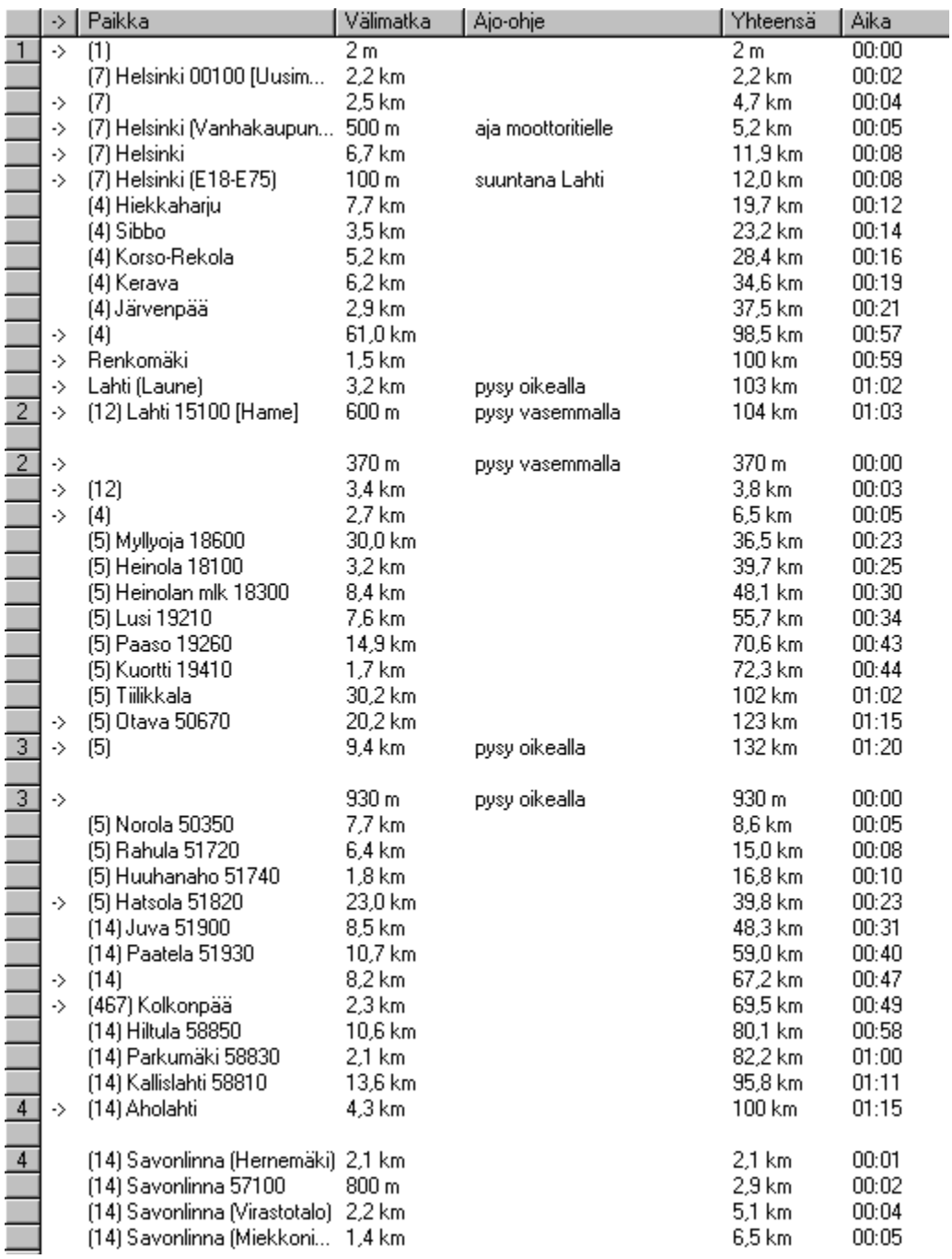

Sarakkeet oikealta vasemmalle sisältävät seuraavanlaista tietoa:

• Ensimmäinen sarake sisältää merkin "->" jos tien nimi muuttuu. Voit valita täydellisen tai lyhyen reittikuvauksen välillä (vain risteykset) napsauttamalla sarakkeen otsikkoa "->". Lyhyessä reittikuvauksessa ohitetut risteykset on jätetty mainitsematta, jos itse tien nimi pysyy samana eikä muita ohjeita ole annettu.

- Toinen sarake näyttää tien, jota tässä matkan vaiheessa ajetaan, ja, mikäli se on tarpeen, tämän osan lähtöpaikan.
- Kolmas sarake näyttää välimatkan (haluamanasi pituus**yksikkönä**) joka tiellä ajetaan/näkyy toisessa sarakkeessa kunnes, kuten neljäs sarake kertoo, ollaan päästy seuraavalle tielle/riville.
- Neljäs sarake näyttää suunnan muutokset käännyttäessä tieltä toiselle.
- Viides sarake näyttää ajetun matkan (haluamanasi pituusyksikkönä).
- Kuudes sarake näyttää lähdöstä kuluneen ajan.

Kun valitset rivin reittikuvauksesta, kartalla oleva nelikulmio näyttää kohdan, johon neljännen sarakkeen tieto pätee.

Voit vaihdella sarakkeiden leveyttä asettamalla hiiren sarakkeiden jakajaan ja pitämällä hiiren painiketta alhaalla sillä aikaa kun vedät jakopalkin haluamaasi kohtaan.

Napsauttamalla sarakkeita voit pienentää niitä ja tuoda taas takaisin normaaliin leveyteensä.

Voit valita lyhyen ja täydellisen reittikuvauksen välillä napsauttamalla ensimmäisen sarakkeen otsikkoa "->". Lyhyessä reittikuvauksessa ohitetut risteykset on jätetty pois, jos tien nimi pysyy samana eikä ohjeita seuraa.